# **Rupaya Documentation**

*Release 5.0*

**Rupaya Core Team**

**Mar 01, 2019**

# Getting Started

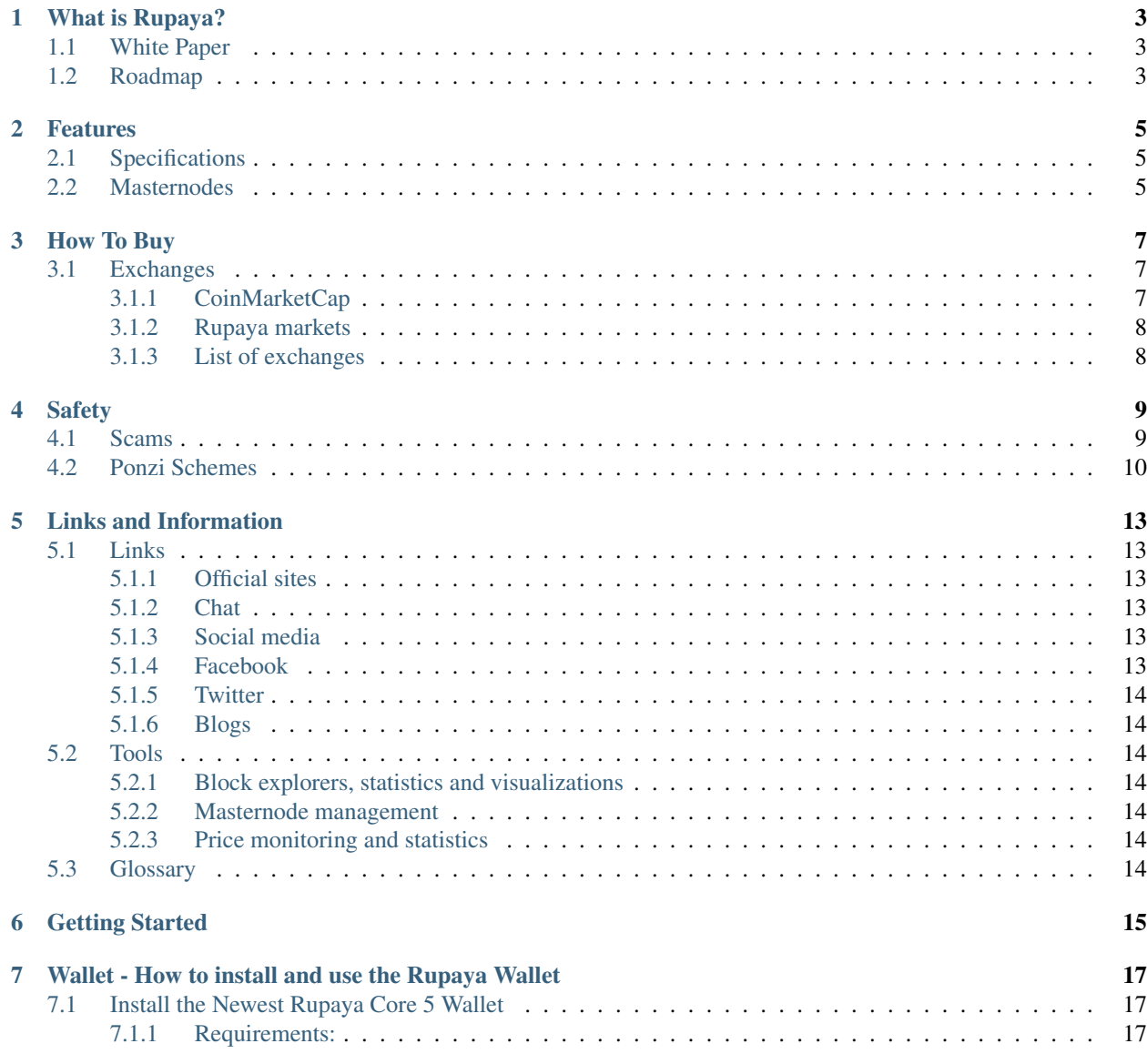

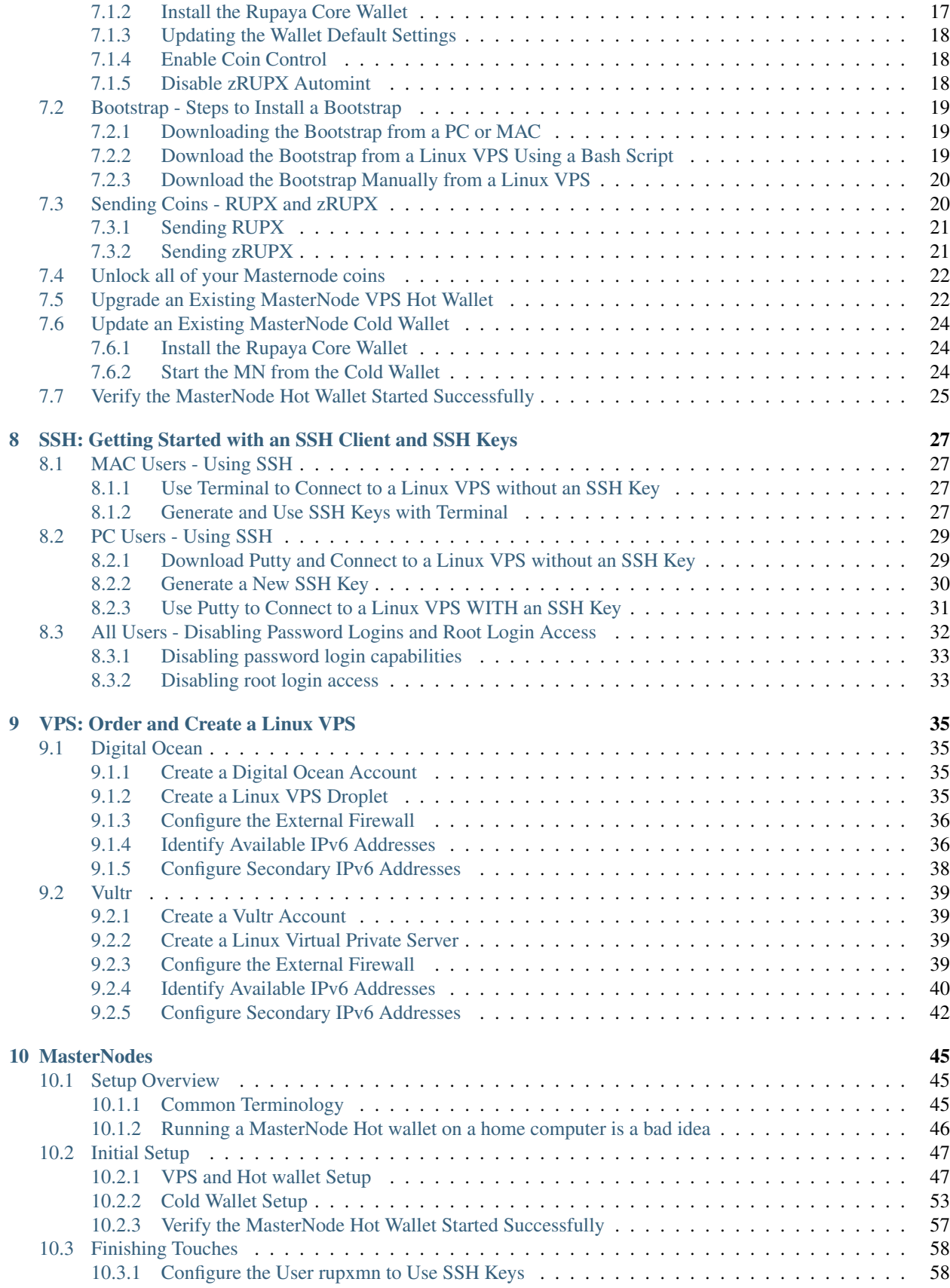

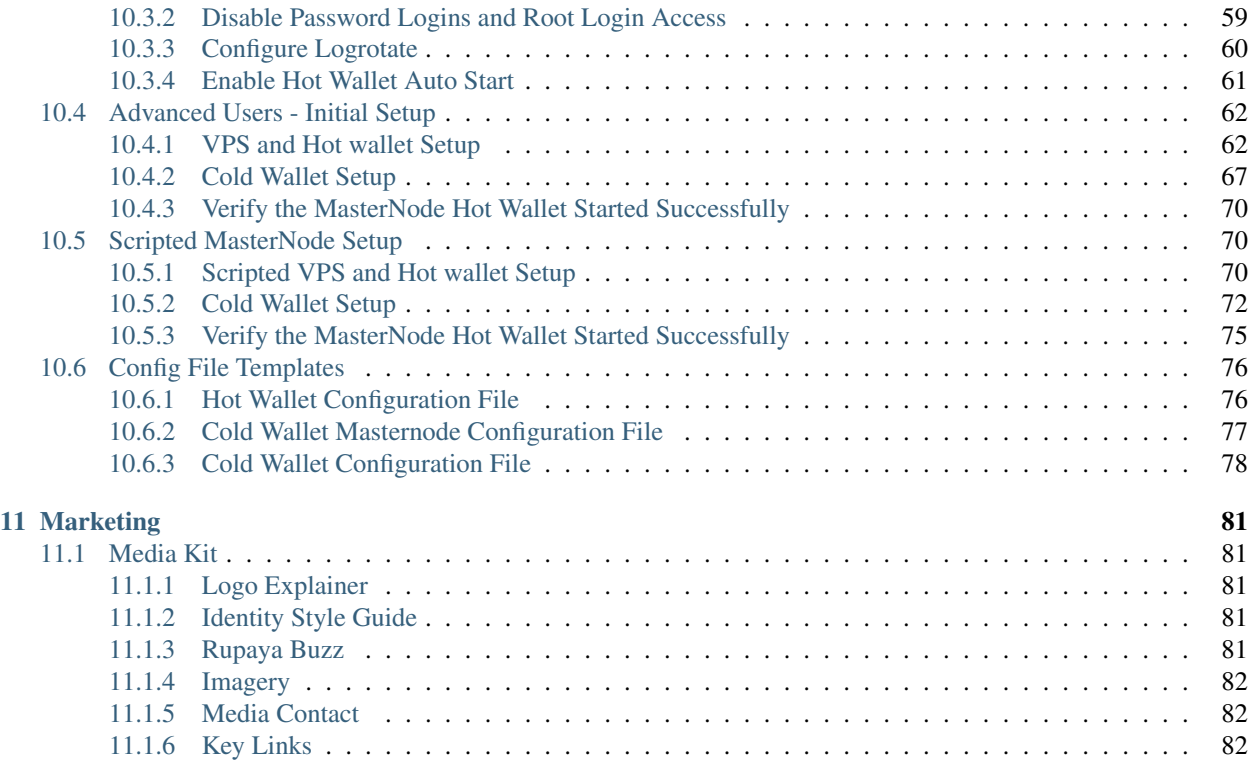

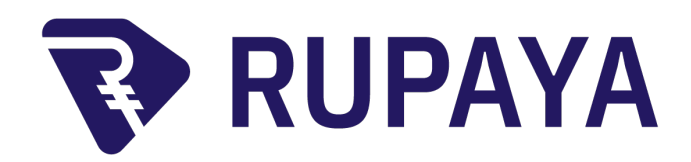

The Rupaya platform will encompass three main pillars in order to effectively solve the key payment and transaction challenges facing South Asia.

- Owning Part of the Future (Governance Voting, Staking akin to interest)
- Improving the Payment Experience (method of payment for goods and services)
- Reducing Currency Transfer Fees

The South Asia region faces several unique challenges which hinder access to even the most basic banking and payment solutions. Issues such as regular electricity outages and a unreliable or nonexistent internet access impose severe limitations on traditional banking, as well as the use of many Western cryptocurrencies for remittance and payment processing. The region also faces onerously high currency transfer fees. Our solution to allowing payments in the face of poor electricity and internet connectivity centers on providing an excellent mobile wallet experience that is secure and robust. Further, we will research, develop, and deploy smart Point of Sale systems designed for e-commerce and brick & mortar businesses. These Point of Sale systems will leverage SwiftTX technology, already present in Rupaya, for instant transactions and a fast and seamless customer experience. To solve the extremely high transfer currency fees within the South Asia region we propose the creation of a dedicated RUPX/Fiat currency exchange. The cost of sending Rupaya is exponentially lower than sending traditional fiat currency. A low cost RUPX/Fiat currency exchange will enable the region to keep more of its money. Together the Rupaya solutions will empower people in South Asia and provide an increased opportunity for regional economic growth and vitality.

If you are new to cryptocurrencies, the most important change to understand is that transactions occur directly between two parties without any central authority to facilitate the transaction. This also means that you are responsible for your own security - there is no bank or credit card company to reverse a transaction if your funds are stolen or lost. In this sense, it is similar to cash or gold, but cryptocurrency can be spent locally and internationally with equal ease, if you are confident you are sending funds to the right destination. For these reasons, the Rupaya documentation has a strong focus on safety and understanding the concepts and features that drive the Rupaya ecosystem. The videos, links and documentation below can help you get started, or use the table of contents on the left to find a specific topic of interest.

# What is Rupaya?

<span id="page-8-0"></span>Rupaya aims to be the most user-friendly and scalable payments-focused cryptocurrency in the world. The Rupaya network features instant transaction confirmation, double spend protection, anonymity equal to that of physical cash, a self-governing, self-funding model driven by incentivized full nodes and a clear roadmap for on-chain scaling to up to 400MB blocks using custom-developed open source hardware. While Rupaya is based on Bitcoin and compatible with many key components of the Bitcoin ecosystem, its two-tier network structure offers significant improvements in transaction speed, anonymity and governance. This section of the documentation describes these and many more key features that set Rupaya apart in the blockchain economy.

The documentation and links collected here can help you get started, or use the table of contents on the left to find a specific topic of interest. New users may be interested in getting started with an appropriate wallet, learning about how to buy Rupaya and where to spend Rupaya, learning about safety or joining one of the many Rupaya community sites.

# <span id="page-8-1"></span>**1.1 White Paper**

The Rupaya White Paper describes the unique value proposition and key innovations in Rupaya from a practical and theoretical perspective. The White Paper is provided as a PDF document that receives ongoing updates as new features are implemented.

[White Paper Download](https://rupaya.ams3.digitaloceanspaces.com/docs/Rupaya_Platform_White-Paper-20180524.pdf)

# <span id="page-8-2"></span>**1.2 Roadmap**

The Rupaya roadmap outlines key delivery milestones for future releases of Rupaya and includes specific technical details describing how the development team plans to realize each challenge.

[Rupaya Roadmap](https://www.rupx.io/roadmap)

# Features

# <span id="page-10-1"></span><span id="page-10-0"></span>**2.1 Specifications**

- No premine
- Quark hashing algorithm
- Zerocoin privacy
- SwiftX transactions
- Decentralized Governance By Blockchain allows masternode owners to vote on budget proposals and decisions that affect Rupaya

# <span id="page-10-2"></span>**2.2 Masternodes**

How To Buy

<span id="page-12-0"></span>Rupaya can be purchased and sold on a variety of exchanges.

• *[Exchanges](#page-12-1)* are one of the most popular ways to trade cryptocurrency. A wide range of exchanges exist, each offering slightly different features. Some serve different markets, some are in direct competition, some have cheaper fees, and some are subject to more or less strict regulatory requirements. Most exchanges are centralized, meaning they are operated by a single company, which may be obliged by the laws of the jurisdiction in which it operates to collect data on its customers. Others are decentralized, but as a result have higher escrow requirements since you are dealing peer-to-peer instead of with a trusted entity. Exchanges can be broadly broken down into two categories: exchanges which accept national currency (fiat money) and exchanges which deal in cryptocurrencies only. For safety, exchanges should not be used as wallets. Exchanges are for trading, not for savings.

DISCLAIMER: This list is provided for informational purposes only. Services listed here have not been evaluated or endorsed by Rupaya Core and no guarantees are made as to the accuracy of this information. Please exercise discretion when using third-party services.

# <span id="page-12-1"></span>**3.1 Exchanges**

Cryptocurrency exchanges exist to convert national currency, also known as fiat money, into cryptocurrency. Many exchanges do not accept fiat money, and exchange between various cryptocurrencies only. Trades are handled on markets, and trades are created between pairs of currencies, identified by their ticker codes. The volume traded on an exchange provides a good indication of how quickly a buy or sell order you place will be filled. This section introduces some of the most popular exchanges for trading Rupaya.

## <span id="page-12-2"></span>**3.1.1 CoinMarketCap**

CoinMarketCap CoinMarketCap lists all cryptocurrencies by their market capitalization. Clicking one of these currencies allows you to view price charts, and clicking Markets allows you to view the markets available and the trading pairs they offer.

<https://coinmarketcap.com/currencies/rupaya/#markets>

### <span id="page-13-0"></span>**3.1.2 Rupaya markets**

The official Rupaya website also provides a list of major exchanges offering Rupaya.

<http://www.rupx.io/>

## <span id="page-13-1"></span>**3.1.3 List of exchanges**

The exchanges listed here are for informational purposes only and do not indicate endorsement or affiliation with any particular platform.

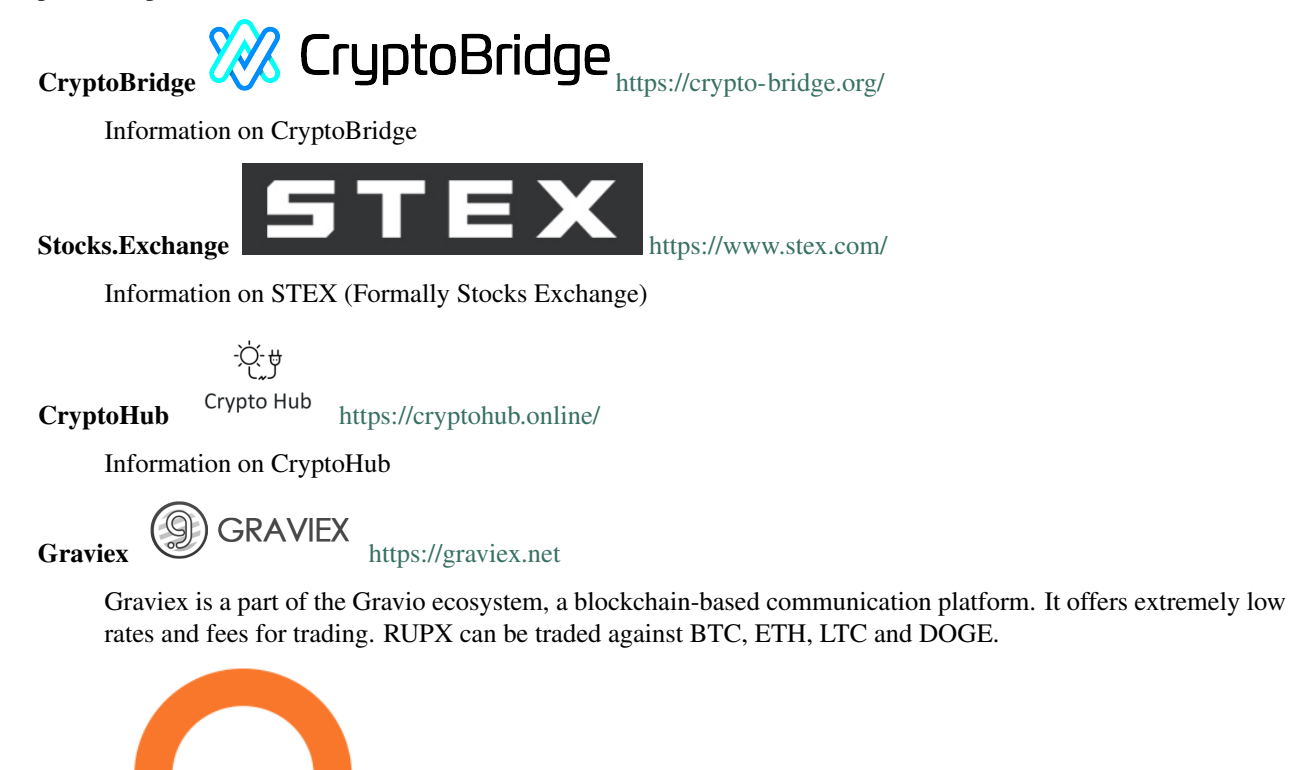

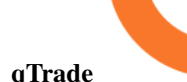

qTrade <https://qtrade.io/>

Information on qTrade

## Safety

<span id="page-14-0"></span>If you are new to cryptocurrencies, the most important change to understand in comparison with the traditional banking system is that transactions occur directly between two parties without any central authority to facilitate the transaction. This also means that you are responsible for your own security - there is no bank or credit card company to reverse a transaction if your funds are stolen or lost. If you forget or lose your wallet file, recovery phrase or PIN, you will permanently and irrevocably lose access to your funds.

Rupaya is designed from the ground up to be fast, secure, fungible and private. In this sense, it is similar to cash or gold, but cryptocurrency can be spent locally and internationally with equal ease, if you are confident you are sending funds to the right destination. For these reasons, the Rupaya documentation has a strong focus on safety and understanding the concepts and features that drive the Rupaya ecosystem.

A few general safety guidelines:

- Do not trust any online service or person because they sound or look reputable. Always use an escrow service if you are buying peer-to- peer.
- Do not use exchanges as wallets. Exchanges are for trading, not for savings.
- Mobile wallets should be used for day-to-day purchases, but do not keep large amounts of funds in them. Transfer funds as necessary.

A list of known scams, fake wallets and Ponzi or pyramid schemes can be seen below. Do NOT trust them.

## <span id="page-14-1"></span>**4.1 Scams**

There are many "fake" Rupaya pages on the internet attempting to trick users into sending Rupaya or other cryptocurrencies or "open a wallet". Other scams include selling fake mining hardware, fake Rupaya or altcoins with a similar name, and Ponzi schemes (see below). Please be careful and do NOT trust any third parties listed here!!

Beware of fake Twitter accounts impersonating Rupaya! The official Twitter account is: <https://twitter.com/rupayacoin>

Please report these and any others scams you encounter as follows:

1. Report phishing and scams to Google: [https://www.google.com/safebrowsing/report\\_phish](https://www.google.com/safebrowsing/report_phish)

- 2. Look up the registrar of the domain and send a complaint: <https://www.whois.com/whois>
- 3. Report phishing to Netcraft: <https://www.netcraft.com>
- 4. Report scams to the BadBitcoin Project: <http://www.badbitcoin.org>
- 5. If in doubt, use Crypto Scam Checker to see if already report and report there as well: [https://fried.com/](https://fried.com/crypto-scam-checker) [crypto-scam-checker](https://fried.com/crypto-scam-checker)

## <span id="page-15-0"></span>**4.2 Ponzi Schemes**

A [Ponzi scheme,](https://en.wikipedia.org/wiki/Ponzi_scheme) [Pyramid scheme](https://en.wikipedia.org/wiki/Pyramid_scheme) or [Multi-level marketing](https://en.wikipedia.org/wiki/Multi-level_marketing) are a fraudulent investment operations where the operator provides fabricated reports and generates returns for older investors through revenue paid by new investors. More and more users must constantly join the scheme in order for it to continue operation, with ever greater numbers of people losing money to the originators of the scheme.

- [What is a Pyramid Scheme?](https://www.forbes.com/sites/investopedia/2014/03/18/what-is-a-pyramid-scheme/#3d9cd9947311)
- [How to spot a Ponzi Scheme](https://www.which.co.uk/consumer-rights/advice/how-to-spot-a-pyramid-scheme)
- [BehindMLM News and blog about Ponzi schemes](http://behindmlm.com)

If you encounter a Ponzi scheme, follow the same reporting steps as above for scam websites!

List of known Ponzi schemes (there are many more - stay vigilant!):

#### **OneCoin**

- <http://themerkle.com/dr-ruja-flees-sinking-ship-as-regulators-crack-down-on-onecoin/>
- http://siliconangle.com/blog/2016/09/29/dodgy-cryptocurrency-onecoin-under-police-investigation-accused-of-being-a-po
- <https://cointelegraph.com/news/one-coin-much-scam-onecoin-exposed-as-global-mlm-ponzi-scheme>
- <http://www.makemoneyexpert.com/online/network-marketing/reviews/onecoin/>
- <https://pageone.ng/2016/11/05/beware-onecoin-ponzi-scheme/>

### SwissCoin

- <http://behindmlm.com/mlm-reviews/swisscoin-review-25-to-15000-eur-ponzi-points-investment/>
- <http://ethanvanderbuilt.com/2017/01/26/swisscoin-scam-warning/>
- <https://news.bitcoin.com/dissecting-swisscoin-cryptocurrency-ponzi-horizon/>

#### The Billion Coin

- <https://steemit.com/news/@rahmat/review-the-billion-coin-ponzi-scheme>
- <https://coins.newbium.com/post/728-scam-alert-the-billion-coins-scam-ponzi-scheme>
- <https://bitcointalk.org/index.php?topic=1592288.0>

#### Sustaincoin

• <http://www.scamvoid.com/check/sustaincoin.com>

#### E-Dinar

- <http://behindmlm.com/mlm-reviews/e-dinar-review-edr-unit-ponzi-points-cryptocurrency/>
- <https://www.scam.com/showthread.php?714218-E-dinar-coin>
- <https://bitcointalk.org/index.php?topic=1569896.0>

### DasCoin

- <http://behindmlm.com/mlm-reviews/coin-leaders-review-dascoin-is-a-onecoin-ponzi-points-clone/>
- <https://bitcointalk.org/index.php?topic=1636850.0>

### **BitConnect**

- [https://www.reddit.com/r/Bitconnect/comments/76fa9k/bitconnect\\_investigated\\_as\\_a\\_ponzi\\_scheme/](https://www.reddit.com/r/Bitconnect/comments/76fa9k/bitconnect_investigated_as_a_ponzi_scheme/)
- <https://www.youtube.com/watch?v=6fujWfmgRJU>
- <http://www.binaryoptionsarmy.com/2017/11/bitconnect-scam-review/>
- <https://satoshiwatch.com/hall-of-shame/bitconnect-coin/>

### HashOcean

• <http://themerkle.com/bitcoin-scam-risk-warning-hashocean/>

### CryptoDouble

• <http://themerkle.com/bitcoin-hyip-ponzi-scheme-alert-coindouble/>

# Links and Information

## <span id="page-18-1"></span><span id="page-18-0"></span>**5.1 Links**

### <span id="page-18-2"></span>**5.1.1 Official sites**

- Website: <http://rupx.io>
- User documentation: <https://docs.rupx.io>
- Protocol documentation: <https://github.com/rupaya-project/rupaya>
- GitHub: <https://github.com/rupaya-project/>
- Roadmap: <http://rupx.io/roadmap>

### <span id="page-18-3"></span>**5.1.2 Chat**

• Rupaya Discord: <https://discord.gg/UTms9DP>

### <span id="page-18-4"></span>**5.1.3 Social media**

- Discord: <https://discord.gg/UTms9DP>
- Reddit: <https://www.reddit.com/r/RupayaCoin>
- Twitter: <https://twitter.com/rupayacoin>
- Facebook: <https://www.facebook.com/rupayacoin>

### <span id="page-18-5"></span>**5.1.4 Facebook**

• English (Official): <https://www.facebook.com/rupayacoin>

### <span id="page-19-0"></span>**5.1.5 Twitter**

• Rupaya Official Account: <https://twitter.com/rupayacoin>

## <span id="page-19-1"></span>**5.1.6 Blogs**

• Medium: <https://medium.com/@rupaya>

# <span id="page-19-2"></span>**5.2 Tools**

## <span id="page-19-3"></span>**5.2.1 Block explorers, statistics and visualizations**

- <https://hereismy.rupx.io/>
- <https://find.rupx.io/>

## <span id="page-19-4"></span>**5.2.2 Masternode management**

• <http://rupx5.mn.zone/>

## <span id="page-19-5"></span>**5.2.3 Price monitoring and statistics**

- <http://www.rupx.io>
- <https://coinmarketcap.com/currencies/rupaya>

# <span id="page-19-6"></span>**5.3 Glossary**

51% Attack A condition in which more than half the computing power on a cryptocurrency network is controlled by a single miner or group of miners. That amount of power theoretically makes them the authority on the network. This means that every client on the network believes the attacker's hashed transaction block.

Getting Started

<span id="page-20-0"></span>Coming Soon. . .

# <span id="page-22-0"></span>Wallet - How to install and use the Rupaya Wallet

Welcome to the Rupaya wallet instructions page. This section provides details on how to install the newest wallet version, how to download and install a bootstrap to speed up synchronization, how to consolidate RUPX coins into a single wallet address to improve staking, how to consolidate zRUPX to a single RUPX wallet address, how to update an existing MasterNode VPS Hot Wallet, how to update an existing MasterNode Cold wallet, and how to verify that your MasterNode started correctly.

# <span id="page-22-1"></span>**7.1 Install the Newest Rupaya Core 5 Wallet**

These instructions are intended for those that are installing the newest Rupaya Core 5 wallet on your personal Windows or Mac computer.

## <span id="page-22-2"></span>**7.1.1 Requirements:**

- Windows 7 or higher, Mac OS, or Linux Ubuntu 16.04/18.04
- Outgoing internet access to sync the blockchain and enable the MasterNode remotely

### <span id="page-22-3"></span>**7.1.2 Install the Rupaya Core Wallet**

- 1. Open the following URL in a web browser to download the appropriate wallet version for your system:
	- <https://github.com/rupaya-project/rupx/releases>
- 2. Be sure that your existing wallet.dat and private keys are backed up from the old wallet. We strongly recommend backing up your wallet.dat and private keys prior to starting this process.

For more instructions, watch this [Video](https://www.youtube.com/watch?v=0TU044CYfl4/) from a fellow Rupayan, David Coen, on how to export your private keys:

- 3. Close the existing Rupaya wallet, if you already have one installed and opened.
- 4. Open the new Rupaya wallet. The Rupaya-qt file should be located in the following default directory:
	- Mac: /Users/USERNAME/Library/Application Support/RupayaCore
	- Windows: C:\Program Files\Rupaya
	- Accept any pop ups asking to confirm if you want to continue with the installation
	- When prompted, select Use the default data directory and click OK
	- Mac: /Users/USERNAME/Library/Application Support/RupayaCore
	- Windows: C:\Users\USERNAME\AppData\Roaming\RupayaCore
	- If prompted by security or antivirus software, click Allow Always
	- The new wallet should now open and begin to synchronize with the network

### <span id="page-23-0"></span>**7.1.3 Updating the Wallet Default Settings**

Now that the new wallet is installed, let's take care of updating some very important default wallet settings. These steps are especially critical if you plan to setup a MasterNode.

### <span id="page-23-1"></span>**7.1.4 Enable Coin Control**

This feature will allow you to control your wallet inputs, to verify that all coins are consolidated into a single input, to choose which inputs you send coins from, and to optimize staking.

- 1. Open the Rupaya Wallet and click on Settings
- 2. Select Options
- 3. Click on the Wallet tab
- 4. Click the check-box that says Enable coin control features

### <span id="page-23-2"></span>**7.1.5 Disable zRUPX Automint**

This feature will disable the auto minting of RUPX into zRUPX.

- 1. Open the Rupaya Wallet and click on Settings
- 2. Select Options
- 3. Click on the Main tab
- 4. Uncheck the check-box that says Enable zRUPX Automint
- 5. Click OK to close the wallet options.

#### NOTE: THIS IS A CRITICAL STEP FOR THOSE THAT PLAN TO RUN A MASTERNODE

Once completed, you can proceed to the next step to install the bootstrap, which will reduce the amount of time it takes to synchronize the wallet with the network.

## <span id="page-24-0"></span>**7.2 Bootstrap - Steps to Install a Bootstrap**

These instructions are intended for anyone that wants to speed up the synchronization process when installing the wallet for the first time or to resolve issues with a wallet that has forked onto the wrong chain.

### <span id="page-24-1"></span>**7.2.1 Downloading the Bootstrap from a PC or MAC**

This section is intended for those that want to install the bootstrap on a PC or MAC.

- 1. Close the Rupaya wallet. Be sure that it is completely closed before proceeding.
- 2. Open the following URL in a web browser to download the zip file containing the bootstrap:
	- <https://rupaya.ams3.cdn.digitaloceanspaces.com/bootstrap/rupx-bootstrap.zip>
- 3. Open the file named rupx-bootstrap.zip using an unzip utility (i.e.Winzip or 7zip).
- 4. In the unzip utility, open the Rupaya folder and extract the blocks, chainstate, and zerocoin folders into the RupayaCore folder where your wallet is installed
	- Mac: /Users/USERNAME/Library/Application Support/RupayaCore
	- Windows: C:\Users\USERNAME\AppData\Roaming\RupayaCore
	- If prompted, confirm that you want to replace the existing file(s).
- 5. Restart the Rupaya wallet.
	- The installation of the bootstrap is now complete.

### <span id="page-24-2"></span>**7.2.2 Download the Bootstrap from a Linux VPS Using a Bash Script**

This section is intended for those that want to install the bootstrap on a Linux VPS using a bash script, which will automate the process.

Warning: Only do this on a Linux VPS Hot Wallet that does not contain RUPX or zRUPX, or you will lose your coins.

- 1. Login to the Linux VPS as the user that will be running the wallet.
- 2. Run the following commands, one at a time, to download and run the bash script:
- For those running the wallet as the user rupxmn, use the following commands:

```
wget https://raw.githubusercontent.com/BlockchainBrain/Rupaya_Bootstrap/master/
˓→rupxmn-bootstrap.sh
bash rupxmn-bootstrap.sh
```
• For those running the wallet as the user root, use the following commands:

```
wget https://raw.githubusercontent.com/BlockchainBrain/Rupaya_Bootstrap/master/
˓→root-bootstrap.sh
bash root-bootstrap.sh
```
• For those that used the bash script to setup the MasterNode, use the following commands:

```
wget https://raw.githubusercontent.com/BlockchainBrain/Rupaya_Bootstrap/master/
˓→script-bootstrap.sh
bash script-bootstrap.sh
```
3. Verify that the wallet is running and that the block count is above 177000:

rupaya-cli getinfo

• NOTE: It may take a few minutes for connections to begin to establish. Don't be alarmed if the initial output shows "blocks": -1

### <span id="page-25-0"></span>**7.2.3 Download the Bootstrap Manually from a Linux VPS**

This section is intended for those that want to manually install the bootstrap on a Linux VPS. YOU DO NOT NEED TO REPEAT THIS STEP IF YOU ALREADY INSTALLED THE BOOTSTRAP USING THE BASH SCRIPT.

Warning: Only do this on a Linux VPS Hot Wallet that does not contain RUPX or zRUPX, or you will lose your coins.

- 1. Login to the Linux VPS as the user that will be running the wallet.
- 2. Close the Rupaya wallet:

rupaya-cli stop && sleep 10

3. Run the following commands to delete the old rupayacore files and folders:

```
cp ~/.rupayacore/rupaya.conf .
sudo rm -rf ~/.rupayacore
mkdir ~/.rupayacore
mv rupaya.conf ~/.rupayacore/.
```
4. Run the following command to download the bootstrap:

```
wget https://rupaya.ams3.cdn.digitaloceanspaces.com/bootstrap/rupx-bootstrap.tar.
\rightarrowgz
```
5. Extract the bootstrap folders and files into the .rupayacore folder:

tar xf rupx-bootstrap.tar.gz -C ~/

6. Restart the wallet:

rupayad -daemon

7. Delete the bootstrap.zip file:

rm rupx-bootstrap.tar.gz

## <span id="page-25-1"></span>**7.3 Sending Coins - RUPX and zRUPX**

These instructions are intended for those that want instructions on how to send RUPX and zRUPX. This process is useful for those that want to convert your zRUPX back into RUPX and for consolidating coins into a single wallet input for better staking results.

### <span id="page-26-0"></span>**7.3.1 Sending RUPX**

- 1. Locate and copy the Rupaya wallet address that you are sending coins to.
- 2. Open the Rupaya wallet(s) that currently contains RUPX.
- 3. From the side wallet bar, click Send.
- 4. In the Pay To: field, right click and select Paste to paste in the wallet address that you copied in Step 1.
- 5. Click Open Coin Control.
	- If you haven't already enabled Coin Control then follow these steps:
		- From the Rupaya Wallet, click on Settings, select Options, click on the Wallet tab and then click the check-box that says Enable coin control features.
		- This feature will allow you to control your wallet inputs, to verify that all coins are consolidated into a single input, to choose which inputs you send coins from, and to optimize staking.
- 6. Click (un)Select all and ensure that all of the checkboxes are checked and that none of them are locked.
- 7. Click OK to close the Coin Selection window.
- 8. Locate the numbers next to the field After Fee and right click them and then select Copy after fee. This will copy the total amount of coins you have available to send after the fee is calculated.
- 9. Right click in the Amount field box and select Paste. This will paste in the total amount of coins that you have available to send.
- 10. Verify that the following information is correct:
	- Pay to wallet address is the correct wallet address you are consolidating all of the coins into.
	- Amount field is the correct amount of all of the coins in the wallet, after the fee is removed.
- 11. Click Send to complete the transaction.
	- Enter your wallet passphrase, if prompted.
	- Click Yes when prompted to confirm that you are sure you want to send.

### <span id="page-26-1"></span>**7.3.2 Sending zRUPX**

- 1. Locate and copy the Rupaya wallet address that you are sending coins to.
- 2. Open your current Rupaya wallet(s) that currently contains zRUPX.
- 3. From the side wallet bar, click Privacy.
- 4. In the Pay To: field, right click and select Paste to paste in the wallet address that you will be sending zRUPX coins into.
- 5. Click zRUPX Control.

If you haven't already enabled Coin Control then follow these steps:

- From the Rupaya Wallet, click on Settings, select Options, click on the Wallet tab and then click the check-box that says Enable coin control features.
- This feature will allow you to control your wallet inputs, to verify that all coins are consolidated into a single input, to choose which inputs you send coins from, and to optimize staking.
- 6. Click Select/Deselect all until the checkboxes are NOT checked and then only check boxes next to 7 or less of the available inputs.
	- NOTE: If you select too many inputs then when you attempt to send the coins you will receive an error and the coins will not be sent.
- 7. Click OK to close the Coin Selection window.
- 8. Locate the numbers next to the field zRUPX Selected: and type that amount into the Amount: field at the bottom of the wallet.
- 9. Verify that the following information is correct:
	- Pay to wallet address is the correct wallet address you are consolidating all of the coins into.
	- Amount field is the correct amount of all of the coins in the **zRUPX Selected** field.
- 10. Click Spend Zerocoin to complete the transaction.
	- Enter your wallet passphrase, if prompted.
	- Click Yes when prompted to confirm that you are sure you want to send.
	- NOTE: If you receive the error: Failed to find coin set amonst held coins with less than maxNumber of Spends then you will need to disable zRUPX Automint and wait for the existing zRUPX to complete 200 block confirmations before you will be able to complete this step.

## <span id="page-27-0"></span>**7.4 Unlock all of your Masternode coins**

These instructions are intended for those that are running a MasterNode on a Linux VPS and are managing it using a Cold wallet. These instructions will walk you through the steps to unlock all of your MasterNode coins so they are no longer locked.

- 1. Open your current Rupaya wallet that is the MasterNode Cold Wallet
- 2. Select Tools > Open Masternode Configuration File
- 3. Insert a # symbol in front of each of the lines in your configuration file. This will remark out those lines so that the wallet will no longer lock the funds for those Masternodes, once a wallet restart has been completed.
	- Alternatively, you can just rename the masternode.conf file to something like masternode.bak.
- 4. Close your Rupaya wallet and then open it back up again and the funds should now be unlocked.

# <span id="page-27-1"></span>**7.5 Upgrade an Existing MasterNode VPS Hot Wallet**

These instructions are intended for those that are already running a MasterNode and want to upgrade an existing VPS with the newest Rupaya Core 5 wallet.

- 1. Use Putty (PC) or Terminal (MAC) to login to the Linux VPS that is running the Rupaya Hot wallet.
- 2. Login as the user that you used to install the wallet. Below are some of the possible usernames you may have used, depending on which installation guide you followed:
	- root (github)
	- rupxmn [\(http://rupx.center/mnode\)](http://rupx.center/mnode)
	- rupx01 (GoodTimes setup guide)
- Note: These instructions will assume that you did not use root as the default user and therefore provides the commands starting with sudo to allow the commands to run with root privileges.
- 3. Stop the current wallet daemon with the following command:

```
rupaya-cli stop
```
4. Download the new wallet:

```
wget https://github.com/rupaya-project/rupx/releases/download/v5.2.0/rupaya-5.2.0-
˓→x86_64-linux-gnu.tar.gz
```
5. Extract the wallet binaries:

tar -xvf rupaya-5.2.0-x86\_64-linux-gnu.tar.gz --strip-components 2

5. Delete the unneccessary file:

```
rm rupaya-5.2.0-x86_64-linux-gnu.tar.gz
```
6. Move the rupayad and rupaya-cli files to the /usr/local/bin/ directory:

sudo mv rupayad rupaya-cli /usr/local/bin/

7. Make sure you are in your home directory and make a copy of your rupaya.conf file:

```
cd \simcp ~/.rupayacore/rupaya.conf .
```
8. OPTIONAL STEP: If you want to perform a full resync of the wallet, to clean out all stale entries, issue these commands to delete the .rupayacore directory, recreate it, and copy your rupaya.conf file back into it:

```
rm -rf .rupayacore
mkdir .rupayacore
cp rupaya.conf .rupayacore/.
```
9. Restart the Hot wallet with the rupayad -deamon command:

```
rupayad -daemon
```
- NOTE: If you get the error "error: couldn't connect to server" then you may need to kill the process manually or reboot the VPS and then restart the wallet with the rupayad -daemon command.
- 10. Verify that the ~/.rupayacore/rupaya.conf file still has the right information in it:

cat ~/.rupayacore/rupaya.conf

• NOTE: If the output is blank, or the information is incorrect, then you can use the following command to stop the wallet, copy the saved rupaya.conf file back into the correct directory and restart the daemon:

rupaya-cli stop && sleep 20 && cp rupaya.conf ~/.rupayacore/. && rupayad -daemon

11. Run the ps -ef |grep rupaya command to verify that the daemon is indeed running:

```
ps -ef |grep rupaya
```
NOTE: You should get output showing that the rupayad -daemon is running. If you only see one single line that contains this output "grep -color=auto rupaya" then the daemon is not actually running. In this case, you may need to reboot the VPS and then run the **rupayad -daemon** command to be able to start the daemon successfully.

Once the rupayad -daemon service is confirmed as running, the upgrade of your existing Hot wallet is complete. Please proceed to the next step to set up the Cold Wallet on your computer.

# <span id="page-29-0"></span>**7.6 Update an Existing MasterNode Cold Wallet**

These instructions are intended for those that were already running a MasterNode Cold wallet and want to update the wallet to the newest version.

### <span id="page-29-1"></span>**7.6.1 Install the Rupaya Core Wallet**

- 1. Open the following URL in a web browser to download the appropriate wallet version for your system:
	- <https://github.com/rupaya-project/rupx/releases>
- 2. Be sure that your existing wallet.dat and private keys are backed up from the old wallet. We strongly recommend backing up your wallet.dat and private keys prior to starting this process.

For more instructions, watch this [Video](https://www.youtube.com/watch?v=0TU044CYfl4/) from a fellow Rupayan, David Coen, on how to export your private keys:

- 3. Close the existing Rupaya wallet, if you already have one installed and running.
- 4. Open the new Rupaya wallet. The Rupaya-qt file should be located in the following default directory:
	- Mac: /Users/USERNAME/Library/Application Support/RupayaCore
	- Windows: C:\Program Files\Rupaya
	- Accept any pop ups asking to confirm if you want to continue with the installation
	- When prompted, select Use the default data directory and click OK
	- Mac: /Users/USERNAME/Library/Application Support/RupayaCore
	- Windows: C:\Users\USERNAME\AppData\Roaming\RupayaCore
	- If prompted by security or antivirus software, click Allow Always
	- The new wallet should now open and begin to synchronize with the network

### <span id="page-29-2"></span>**7.6.2 Start the MN from the Cold Wallet**

Warning: It is very important that you let the MasterNode Hot wallet synchronize for a couple of hours prior to starting it from the Cold wallet. If you attempt to start it before it is fully synchronized then it will expire after 60 minutes. Both the Cold and Hot wallets need to be on same version/protocol to activate the MasterNode.

NOTE: If you can update and restart your MasterNode within 1 hour, then it won't require a restart and should stay enabled. However, if you are updating to a wallet with a different protocol then you must re-activate your node from the Cold Wallet regardless of whether you did the migration in less than one hour.

1. There are three ways that you can start the MasterNode from the Cold Wallet. Below are the three options to activate the MasterNode.

- Option 1. Open the Masternodes tab, select the MasterNode that you want to start, and click the button Start alias
- Option 2. Open the Masternodes tab and click the button Start all
- Option 3. Open the Cold Wallet Debug Console and run the following command:

startmasternode alias false MN1

- In the example above, the alias of my MasterNode was MN1. In your case, it might be different and is based on what you entered as the first word in the masternode.conf file.
- You should get multiple lines of output. If one of the lines of output says "result": successful" then you can proceed to the next step to verify the MasterNode started correctly on the VPS Hot wallet. If you did not get the successful output then there is likely an issue with the masternode.conf file that needs to be resolved first.

Warning: Every time you start the MN, from the Cold Wallet, it starts the queue cycle over again. The queue cycle currently takes up to 36 hours for you to get a payout. DO NOT USE THIS COMMAND IF YOUR SYSTEM IS ALREADY STARTED OR IT WILL CAUSE YOU TO LOSE YOUR PLACE IN THE QUEUE CYCLE AND THE 36 HOUR WAIT WILL START OVER AGAIN.

If you received the output that shows the MasterNode started successfully then you can proceed to the next step to verify that your MasterNode started correctly from the VPS Hot wallet.

# <span id="page-30-0"></span>**7.7 Verify the MasterNode Hot Wallet Started Successfully**

- 1. Login to the Linux VPS, via Putty or Terminal, as the user rupxmn (or the user that you used to install the Hot wallet).
- 2. Run the command cat ~/.rupayacore/debug.log | grep HotCold:

cat ~/.rupayacore/debug.log | grep HotCold

• If the MasterNode started correctly then you will receive the following output:

CActiveFundamentalnode::EnableHotColdFundamentalNode() - Enabled! You may shut down the cold daemon.

- Output from this command will only show up if your MasterNode started successfully. If you do not receive the expected output, then your MasterNode did not start successfully.
- The most common cause of this issue is attempting to start the MasterNode before the Hot wallet is fully synchronized. Wait a couple of hours and then try to start it from the Cold wallet again.
- 3. Run the following command to verify the status of the MasterNode:

rupaya-cli masternode status

- If you see status Not capable masternode: Hot node, waiting for remote activation, you need to wait a bit longer for the blockchain to reach consensus. It's common to take 60 to 120 minutes before activation can be done.
- If you see status MasterNode successfully started as well as the HotCold output from the first command then CONGRATULATIONS your MasterNode Hot wallet is now successfully enabled.
	- NOTE: It will take a few hours until the first rewards start coming in. The time before the first payout will increase as more MasterNodes come online.
- 4. Check the MasterNode tracker website <https://find.rupx.io/masternodes> to see that your MasterNode(s) are showing up on the site.
- You will need to search by your MN1 wallet address to locate it on the website.
- The site is refreshed every 5 minutes so don't be surprised if it takes up to 5 minutes to show up on the website.

Congratulations! The initial setup process is complete and your MasterNode is fully operational! You can proceed to the *[Finishing Touches](#page-63-0)* section to enable logrotate and Hot wallet auto start.

## <span id="page-32-0"></span>SSH: Getting Started with an SSH Client and SSH Keys

## <span id="page-32-1"></span>**8.1 MAC Users - Using SSH**

### <span id="page-32-2"></span>**8.1.1 Use Terminal to Connect to a Linux VPS without an SSH Key**

These instructions are intended for Mac users that want to connect to a Linux VPS, without using an SSH Key. This step is to be completed on the computer that you will be using to manage the Linux VPS.

- If you can already connect to the Linux VPS, using Terminal, then proceed to the next section to *[Generate and](#page-32-3) [Use SSH Keys with Terminal](#page-32-3)*.
- 1. Open a new Terminal window on your Mac:

```
ssh root@<public_mn_ip_address_here>
```
- Replace the variable <public\_mn\_ip\_address\_here> with your Linux VPS IP address
- Type yes to confirm that you want to connect using SSH
- 2. Type in root and hit ENTER to login as the root user.
- 3. Type in the root user password.
- NOTE: You may need to check the VPS provider website, or your email, to retrieve the root user password.
- NOTE: If you are connecting to a Digital Ocean VPS, then you will be prompted to change the root user password.

If you are able to login to the Linux VPS then this process is complete and you can proceed to next section to *[Generate and Use SSH Keys with Terminal](#page-32-3)*.

### <span id="page-32-3"></span>**8.1.2 Generate and Use SSH Keys with Terminal**

These instructions are intended for Mac users that want to generate an SSH key and start using it to connect to the Linux VPS. This step is to be completed on the computer that you will be using to manage the Linux VPS.

• If you have already generated an SSH key and are already using it to connect to the Linux VPS then proceed to the section to *[disable password logins and root login access](#page-37-0)*.

### **Generating an SSH Key**

- 1. Open the application named Terminal
- Launch terminal by using Spotlight search in OS X, searching for terminal
- 2. Generate an ssh key on the Mac by running the ssh-keygen command in Terminal:

ssh-keygen

- Hit **ENTER** to confirm the default file name.
- Hit **ENTER** two times, without typing anything in, when prompted for an SSH Key Passphrase.
- 3. Login to your Linux VPS via SSH by running the following command in Terminal:

ssh root@<public\_mn\_ip\_address\_here>

- Replace the variable <public\_mn\_ip\_address\_here> with your Linux VPS IP address
- Type yes to confirm that you want to connect using SSH
- 4. Generate an SSH key on the Linux VPS with the following command:

ssh-keygen

- Hit **ENTER** to confirm the default file name
- When prompted for an SSH Key Passphrase, do not type anything in and hit ENTER two times to skip this step.

#### **Using the SSH Key to Connect to the Linux VPS**

1. Open a new Terminal window on your Mac:

ssh root@<public\_mn\_ip\_address\_here>

- Replace the variable <public\_mn\_ip\_address\_here> with your Linux VPS IP address
- Type yes to confirm that you want to connect using SSH
- 2. Copy the SSH key from your Mac to your Linux VPS by running the following command on your Mac Terminal window:

scp ~/.ssh/id\_rsa.pub root@<public\_mn\_ip\_address\_here>:/root/.ssh/authorized\_keys

- Replace the variable <public\_mn\_ip\_address\_here> with your Linux VPS IP address
- Type in the root password when prompted and hit ENTER

#### Now it's time to test that your new SSH key is indeed working!

3. Login to the Linux VPS using the new SSH key:

ssh root@<public\_mn\_ip\_address\_here>

- Replace the variable <public\_mn\_ip\_address\_here> with your Linux VPS IP address
- You should no longer be prompted to enter a password.

• If you were prompted for a password then one of the previous steps failed and you will need to try again.

If you are able to login to the Linux VPS without being prompted for a password then this process is complete and you can proceed to next section to *[disable password logins and root login access](#page-37-0)*.

These instructions are intended for Mac users that want to use the Terminal application to SSH into a Linux VPS. These steps also cover how to generate an SSH key and start using it to authenticate to the Linux VPS, rather than using the username and password. These steps are to be completed on the MAC computer that you will be using to manage the Linux VPS.

• If you have already generated an SSH key and are already using it to connect to the Linux VPS then proceed to the section to *[disable password logins and root login access](#page-37-0)*.

### This section covers the following steps:

- Connect to a Linux VPS using the Terminal application, without using an SSH key
- Generate an SSH key using the Terminal application
- Use an SSH key to log in to the Linux VPS (aka passwordless login)

# <span id="page-34-0"></span>**8.2 PC Users - Using SSH**

### <span id="page-34-1"></span>**8.2.1 Download Putty and Connect to a Linux VPS without an SSH Key**

These instructions are intended for PC users that will be using Putty to login to the Linux VPS, without an SSH Key. If you already have Putty installed and are able to connect to the Linux VPS then you can skip this process and proceed to the next section to *[Generate a New SSH Key](#page-35-0)*.

### **Download Putty**

- 1. Download the Putty terminal emulator that matches your OS.
	- [Download Putty 64 bit](https://the.earth.li/~sgtatham/putty/latest/w64/putty.exe)
	- [Download Putty 32 bit](https://the.earth.li/~sgtatham/putty/latest/w32/putty.exe)
- 2. Move the Putty application to your Desktop.

### **Create a New Saved Session Named rupx01**

- 1. Open Putty and create a saved session named rupx01 for your Linux VPS.
	- In the Hostname field, type in your Linux VPS IP address
	- In the Saved Sessions field, type in the name rupx01
	- Click Save to save the session
- 2. In the Putty window, click Open to connect to your Linux VPS.
	- Click Yes on the PuTTY Security Alert to install the security certificate
- 3. Login as the root user and type in, or paste in, your root password.
	- The screen will not display your password
	- NOTE: For those using Digital Ocean as your VPS provider, you will be prompted to change your root password.

If you are able to use Putty to login to the Linux VPS, then you can proceed to the next section to *[Generate a](#page-35-0) [New SSH Key](#page-35-0)*.

### <span id="page-35-0"></span>**8.2.2 Generate a New SSH Key**

These instructions are intended for PC users that want to generate an SSH key on a Windows computer. This step is to be completed on the computer that you will be using to connect to and manage the Linux VPS.

- If you have already generated an SSH key, then proceed to the next section to *[Use Putty to Connect to a Linux](#page-36-0) [VPS WITH an SSH Key](#page-36-0)*.
- If you already have a terminal emulator installed, and are using SSH keys, then you can proceed to the section to *[disable password logins and root login access](#page-37-0)*.

### Implementation Steps

- 1. Download the PuttyGen SSH key generator.
	- [Windows 64 PuttyGen Download](https://the.earth.li/~sgtatham/putty/latest/w64/puttygen.exe)
	- [Windows 32 PuttyGen Download](https://the.earth.li/~sgtatham/putty/latest/w32/puttygen.exe)
- 2. Locate the puttygen.exe file in your Downloads folder.
- 3. Double click the puttygen.exe file to open the Putty key generator.
- 4. Click Generate to generate a new RSA 2048 bit key.
	- Be sure to check the Parameters to verify that RSA is selected.
	- Speed up the key generation process by moving your mouse around the blank area under the green loading bar.
- 5. Highlight and copy all of the text in the box called Public key for pasting into OpenSSH authorized\_keys file.
	- You have to scroll down to get the whole key copied.
	- The SSH key should begin with the word ssh-rsa and it should end with a date, such as rsa-key-20180406.
	- NOTE: IT IS CRITICAL THAT YOU COPY THE ENTIRE SSH KEY NOT JUST WHAT YOU SEE IN THE PUTTYKEY WINDOW.
- 6. Save the copied SSH public key in a very safe location such as a password repository.
	- You can paste this into a txt file temporarily, but be sure **NOT** to save it on your local computer to reduce the chances of it being vulnerable to being hacked.
	- You will need this SSH public key again later in the process when adding it to the Linux VPS server.
- 7. Save the new SSH private key by clicking the button Save private key.
	- Click Yes when prompted "Are you sure you want to save this key without a passphrase to protect it?"
	- Type in the name sshprivatekey in the File name: field.
	- Click Save to save the new sshprivatekey.ppk file in an easy to locate folder. You will need to reference this file again later in the setup process.

You are now done generating the new SSH Private Key. You can proceed to the next step to configure the Putty terminal emulator to use the SSH Key.
# <span id="page-36-0"></span>**8.2.3 Use Putty to Connect to a Linux VPS WITH an SSH Key**

These instructions are intended for PC users that want to configure Putty to to use an SSH key to authenticate to the Linux VPS, without using the username and password. If you already have Putty configured to use an SSH key then you can skip this process and proceed to the next section to *[disable password logins and root login access](#page-37-0)*.

#### **Prerequisites:**

- 1. *[Download Putty and Connect to a Linux VPS without an SSH Key](#page-34-0)*
- 2. *[Generate a New SSH Key](#page-35-0)*

Warning: Do not proceed with the following steps until the above prerequisites have been completed successfully.

#### **Configure Putty to use an SSH Key**

- 1. Follow these steps to add the SSH key into the rupx01 Putty session.
	- Open Putty and click on the saved session named **rupx01** and click **Load**
	- Expand the SSH Category on the left side of the window
	- Click on the Auth Category so that it is highlighted
	- Click on Browse on the right, under to the field Private key file for authentication
	- Browse to the folder that contains your SSH private key
	- Select the sshprivatekey.ppk file and click Open
	- Scroll back up on the left under Category and click on the word Session, at the top of the window, to bring back the Saved Sessions page
	- Click on Save to save the SSH Key to the rupx01 session.
	- NOTE: This step is very important. Make sure that your server rupx01 is loaded in the Saved Sessions window and that you click Save. If this step is not completed successfully, then your SSH Key will not be saved to this session and you will have to repeat these steps again
- 2. In the Putty window, click Open to connect to your Linux VPS.
	- Click Yes on the PuTTY Security Alert to install the security certificate
- 3. Login as the root user and type in, or paste in, your root password.
	- The screen will not display your password
	- **NOTE:** For those using Digital Ocean as your VPS provider, you will be prompted to change your **root** password.

### **Configure the Linux VPS to use an SSH Key**

You should be logged into the Linux VPS as the root user to complete the following steps:

1. Change directory into the /root/.ssh directory or create it if necessary:

cd /root/.ssh

• NOTE: If the directory does not already exist then use this command to create it:

```
mkdir /root/.ssh
```
2. Create and edit the file named authorized\_keys with the following command:

```
nano /root/.ssh/authorized_keys
```
- 3. Paste the SSH public key into the **authorized\_keys** file on the Linux VPS. This is the public key that you generated and then copied from the PuttyGen application.
	- CRITICAL NOTE: The SSH key that you paste in should begin with the text ssh-rsa and should end with a date, such as rsa-key-20181012. If you do not get the entire key pasted into this file then the following steps will fail and you will have to repeat these steps.
- 4. Save and close the file by hitting Ctrl-X, and then type Y to confirm that you want to save it, and then hit ENTER to confirm the file name.
	- NOTE: Your new SSH key is now saved in the /root/.ssh/authorized keys file. All future logins with the root username will allow you to login without being prompted for a password.

#### Let's test it!

- 5. Duplicate the current Putty session and login as the root user. This will verify that you can now login to the Linux VPS without entering a password.
	- To duplicate the existing Putty session to the Linux VPS, click the icon of two computers on the top left of the Putty application window and then select Duplicate Session
	- NOTE: You should be automatically logged in to the Linux VPS without having to type in the root password

Warning: If you are not automatically logged in without typing in a password then you likely did not save the SSH key into the putty session correctly, or you did not save the entire SSH key into the Linxu VPS file /root/.ssh/authorized\_keys. You will need to walk through the steps to save the SSH key in the Putty session and to ensure that the ENTIRE SSH key is added to the authorized\_keys file on the Linux VPS before you proceed with the next section.

#### If you are able to use Putty to login to the Linux VPS without being prompted for a password then you are done configuring your SSH keys and can proceed to the next section to *[disable password logins and root login access](#page-37-0)*.

These instructions are intended for PC users that want to download the Putty terminal emulator, connect to a Linux VPS without an SSH Key, generate an SSH key, and configure Putty to use the new SSH key. These steps are crucial for properly securing your Linux VPS from brute force password attacks.

#### This section covers the following steps:

- Download the Putty terminal emulator
- Connect to a Linux VPS without using the Putty SSH client and without an SSH Key
- Generate an SSH key using PuttyGen
- Use an SSH key to log in to the Linux VPS (aka passwordless login)

# <span id="page-37-0"></span>**8.3 All Users - Disabling Password Logins and Root Login Access**

These instructions are intended for all users that want to reduce the risk of brute force login attacks by disabling password logins and root login access. These procedures will improve security on your Linux VPS by requiring the correct SSH Key to be able to login. After completing these steps, any computer, or SSH session, that does not have the correct SSH Key installed will not be able to login to the Linux VPS, and you will no longer be able to remotely login to the Linux VPS using the root user.

# **8.3.1 Disabling password login capabilities**

Warning: Do not perform the following steps until you are able to successfully login to the Linux VPS using an SSH key rather than your username and password.

- You should be logged in to the Linux VPS as the root user to complete the following steps:
- 1. The following commands will edit the SSH file /etc/ssh/sshd\_config to disable password login capabilities, and will then restart the **sshd** service to apply the change:

```
sed -i 's/PasswordAuthentication yes/PasswordAuthentication no/g' /etc/ssh/sshd_
˓→config
systemctl reload sshd
```
# **8.3.2 Disabling root login access**

PREREQUISITE: *[Configure the User rupxmn to Use SSH Keys](#page-63-0)*

Warning: Do not perform the following steps until you are able to successfully login to the Linux VPS, as the user rupxmn, using an SSH key rather than your username and password.

- You should be logged in to the Linux VPS as the root user to complete the following steps:
- 1. The following commands will edit the SSH file /etc/ssh/sshd\_config to disable root login access, and will then restart the sshd service to apply the change:

```
sed -i 's/PermitRootLogin yes/PermitRootLogin no/g' /etc/ssh/sshd_config
systemctl reload sshd
```
#### Let's test it!

- 2. Open a duplicate session to the Linux VPS and login as root.
- **NOTE:** It should no longer allow you to login as **root** and a pop up window should appear with the following error: Disconnected: No supported authentication methods available

If password authentication and root login access have been successfully disabled then you can proceed to the next section to begin the *[MasterNode Basic Setup](#page-52-0)*.

For those of you that were already in the middle of the MasterNode setup process, you can return to the *[Finishing](#page-63-0) [Touches](#page-63-0)* section to configure the user rupxmn to use SSH keys.

These instructions are intended for those that want to learn how to connect to a Linux VPS via an SSH client, such as Terminal for Mac users, or Putty for PC users. These steps are crucial for properly securing your Linux VPS from brute force password attacks.

#### This section covers the following steps:

- Generate an SSH key
- Connect to a Linux VPS using an SSH client
- Use an SSH key to log in to the Linux VPS (aka passwordless login)
- Disable password logins
- Disable root login access

# CHAPTER<sup>9</sup>

# VPS: Order and Create a Linux VPS

# <span id="page-40-0"></span>**9.1 Digital Ocean**

These instructions are intended for those that want to create a new Linux VPS using Digital Ocean. These instructions also cover how to configure the external firewall and add additional IPv6 addresses.

# **9.1.1 Create a Digital Ocean Account**

- 1. Login to the [Digital Ocean](https://m.do.co/c/9b006c931f50) website and create an account.
	- Use the following referrel, when you create your account, to get a \$100 credit that lasts 60 days.

<https://m.do.co/c/9b006c931f50>

# **9.1.2 Create a Linux VPS Droplet**

- 1. On the Dashboards page, click on the green Create button and select Droplets to start the creation process.
- 2. Under Create Droplets, select Ubuntu 16.04
- 3. Under Choose a Size, select \$5/mo 1GB
- 4. Under Choose a datacenter region, select the region that is closest to you.
- 5. Under Select Additional Options, click in the IPv6 check box to enable IPv6.
- 6. Under Add your SSH keys, add the SSH key that you created in the *[SSH: Getting Started with an SSH client](#page-32-0) [and SSH Keys](#page-32-0)* section of the guide
- 7. Under Finalize and create, type in a hostname (i.e. rupx01) for the server and then click Create. The name will not have any impact on the later installation steps.
	- Once the new server has been created, it will show up under the **Droplets** menu bar under **MANAGE**.
- 8. Access your email and locate the email from support@support.digitalocean.com to retrieve your server IP address and root password.
	- Save the IP address and root user password in a seperate file. You will need them multiple times throughout the setup process.

# **9.1.3 Configure the External Firewall**

- 1. On the left toolbar, under MANAGE, select the Networking page, then click on Firewalls and select Create Firewall.
- 2. Type in a name for your new firewall policy. The name will not have any impact on the later installation steps.
- 3. Under Inbound Rules click on New Rule and select Custom.
- 4. In the Ports field type in 9050.
- 5. In a separate web browser tab, go to <http://www.whatsmyip.org> and copy the IP address that it displays in the top of the window. This is your computers' public IP address.
	- NOTE: If your computers' public IP address changes, or if you are connecting to the Linux VPS from a different location, then you will need to update this field to include the new public IP address.
- 6. In the SSH TCP port 22 field, that was created by default, edit the rule and delete All IPv4 and All IPv6 out of the Sources field.
- 7. In that same Sources field, paste in your computers' public IP address, manually add a /32 at the end of the IP address and then hit Enter for the IP to be applied.
	- NOTE: If the IP disappears then you didn't hit enter correctly and you will have to repeat this step until your computers' IP address shows up correctly in the Sources field.
- 8. Scroll down and under Apply to Droplets and type in the name of the droplet that you created.
- 9. Click Create Firewall
- 10. Select the new firewall that you just created and confirm that it is permitting SSH port 22 from your computer's public IP address and that it is permitting TCP port 9050 from All IPv4 and All IPv6 addresses.

# **9.1.4 Identify Available IPv6 Addresses**

- OPTIONAL STEPS: The following steps are optional and are only required if you plan to run mutliple wallets, of the same coin, on this VPS.
- 1. From the VPS provider website, select Droplets from the left menu bar and then click on the server that you created, i.e. rupx01.
- 2. Click on Networking to open the Public network page.
- 3. Scroll down and locate the Public IPv6 network section. Copy the CONFIGURABLE ADDRESS RANGE and paste it into a seperate text file to use again later.
	- The **Public IPv6 network** section should look like this:

```
Public IPv6 network
PUBLIC IPV6 ADDRESS:
2604:a880:400:d0::954:d001
PUBLIC IPV6 GATEWAY:
2604:a880:400:d0::1
CONFIGURABLE ADDRESS RANGE:
2604:a880:400:d0::954:d000 - 2604:a880:400:d0::954:d00f
```
- In the above example, the range of usable IPv6 addresses are 2604:a880:400:d0::954:d000 -2604:a880:400:d0::954:d00f
- Based on that information, the following 16 IP's are available to be used as IPv6 addresses:
	- 2604:a880:400:d0::954:d000
	- 2604:a880:400:d0::954:d001
	- 2604:a880:400:d0::954:d002
	- 2604:a880:400:d0::954:d003
	- 2604:a880:400:d0::954:d004
	- 2604:a880:400:d0::954:d005
	- 2604:a880:400:d0::954:d006
	- 2604:a880:400:d0::954:d007
	- 2604:a880:400:d0::954:d008
	- 2604:a880:400:d0::954:d009
	- 2604:a880:400:d0::954:d00a
	- 2604:a880:400:d0::954:d00b
	- 2604:a880:400:d0::954:d00c
	- 2604:a880:400:d0::954:d00d
	- 2604:a880:400:d0::954:d00e
	- 2604:a880:400:d0::954:d00f
- 4. Copy the following template and paste it into a seperate text file:

```
#IPv6 address #2
up /sbin/ip -6 addr add dev eth0 <ipv6address>/64
#IPv6 address #3
up /sbin/ip -6 addr add dev eth0 <ipv6address>/64
#IPv6 address #4
up /sbin/ip -6 addr add dev eth0 <ipv6address>/64
#IPv6 address #5
up /sbin/ip -6 addr add dev eth0 <ipv6address>/64
#IPv6 address #6
up /sbin/ip -6 addr add dev eth0 <ipv6address>/64
#IPv6 address #7
up /sbin/ip -6 addr add dev eth0 <ipv6address>/64
#IPv6 address #8
up /sbin/ip -6 addr add dev eth0 <ipv6address>/64
```
- 5. Update the template by replacing the variable  $\langle$ **ipv6address>** with your available IPv6 addresses.
	- The updated template should look like this but with your IPv6 addresses:

```
#IPv6 address #2
up /sbin/ip -6 addr add dev eth0 2604:a880:400:d0::954:d002/64
#IPv6 address #3
up /sbin/ip -6 addr add dev eth0 2604:a880:400:d0::954:d003/64
#IPv6 address #4
up /sbin/ip -6 addr add dev eth0 2604:a880:400:d0::954:d004/64
#IPv6 address #5
```
(continues on next page)

(continued from previous page)

```
up /sbin/ip -6 addr add dev eth0 2604:a880:400:d0::954:d005/64
#IPv6 address #6
up /sbin/ip -6 addr add dev eth0 2604:a880:400:d0::954:d006/64
#IPv6 address #7
up /sbin/ip -6 addr add dev eth0 2604:a880:400:d0::954:d007/64
#IPv6 address #8
up /sbin/ip -6 addr add dev eth0 2604:a880:400:d0::954:d008/64
```
## **9.1.5 Configure Secondary IPv6 Addresses**

- OPTIONAL STEPS: The following steps are optional and are only required if you plan to run mutliple wallets, of the same coin, on this VPS.
- 1. Login to the Linux VPS, via SSH, as the root user.
	- If you need assistance using SSH then please refer to the *[SSH: Getting Started with an SSH client and SSH](#page-32-0) [Keys](#page-32-0)* section of the guide for more information on how to use SSH to connect to the Linux VPS.
- 2. Edit the /etc/network/interfaces/50-cloud-init.cfg file:

nano /etc/network/interfaces.d/50-cloud-init.cfg

- 3. Verify that the network interface name is eth0.
	- NOTE: It is possible that the network interface could be named something different like eth1, eth2, eth3, ens0, ens1, ens3, etc. If it is different, then you will need to update the template accordingly.
- 4. Scroll down and paste in the updated IPv6 template under the iface eth0 inet6 static section of the file.
- 5. Close the file and save it by hitting Ctrl-X, and then type Y to confirm that you want to save it, and then hit ENTER to confirm the file name.
- 6. Reboot the Linux VPS by typing reboot and hit enter:

reboot

- 7. Wait a couple minutes and then reconnect your Linux VPS and login as root.
	- NOTE: It will take a couple of minutes for the Linux VPS to reboot. If you are unable to reconnect to the Linux VPS after a few minutes then the configuration change did not work and you will have to connect through the Console in the VPS provider website, resolve the issue with the configuration file, and reboot the server again.
- 8. Run the ifconfig command to verify the new IPv6 address is now configured correctly:

ifconfig

- NOTE: You should see the new IPv6 addresses show up next to the **inet6 addr** lines
- 9. Ping your new IPv6 address to verify that it is indeed functioning properly. Be sure to replace the variable <ipv6address> with your IPv6 address:

ping6 <ipv6address>

• NOTE: Hit Ctrl-c to stop the ping.

If you get responses from the pings then you are now done adding secondary public IPv6 addresses! You can now move on to the *[VPS and Hot wallet Setup](#page-52-0)* section of the guide.

# **9.2 Vultr**

These instructions are intended for those that want to create a new Linux VPS using Vultr. These instructions also cover how to configure the external firewall and add additional IPv6 addresses.

# **9.2.1 Create a Vultr Account**

- 1. Login to the [Vultr](https://www.vultr.com/?ref=7318338) website and create an account.
	- Use the following referrel, when you create your account, to get a \$10 credit.

<https://www.vultr.com/?ref=7318338>

• Use the following referrel, when you create your account, to get a \$25 credit that last 60 days.

```
https://www.vultr.com/?ref=7827789-4F
```
2. Once you complete the account registration, you should be on the Servers page.

# **9.2.2 Create a Linux Virtual Private Server**

- 1. On the Servers page, click on the blue + symbol, on the right of the screen, to Deploy New Server.
- 2. Under Server Location, select the region that is closest to you.
- 3. Under Server Type, select Ubuntu and then select 16.04 x64
- 4. Under Server Size, select the \$5/mo option if you only plan to run 1-5 wallets, or the \$10.00/mo if you plan to run more than 5 wallets on this one VPS.
- 5. Under Additional Features, click in the Enable IPv6 check box to enable IPv6.
- 6. Under SSH keys, click Add New to add the SSH key that you created in the *[SSH: Getting Started with an SSH](#page-32-0) [client and SSH Keys](#page-32-0)* section of the guide.
- 7. Under Firewall Group you can leave this blank for now unless you have already created a firewall policy.
- 8. Under Server Hostname & Label, type in a hostname (i.e. rupx01) for the server and then click Create. The name will not have any impact on the later installation steps.
- 9. Click Deploy Now to complete the creation process.
	- Once the new server has been created, it will show up on the Servers page.
- 10. Click on the new server that you just created to bring up the Server Information page.
- 11. Locate the IP Address and Password. Copy them and save them into a text file to be used again later in the process.
	- NOTE: You will need them multiple times throughout the setup process, so keep them handy.

# **9.2.3 Configure the External Firewall**

- 1. On the Server Information page, click Settings, click Firewall and then click Manage.
- 2. Click Add Firewall Group.
- 3. Type in a name for your new firewall policy (i.e. rupx-fw) and click Add Firewall Group. The name will not have any impact on the later installation steps.
- 4. Locate the existing SSH port 22 rule that was created by default, and in the Source field click the drop down menu and select My IP.
- 5. Locate and click on the plus symbol + to Add Firewall Rule.
- 6. In the Protocol field, scroll up and select TCP
- 7. In the Ports field type in 9050 and leave the Sources field set to Anywhere.
- 8. Click on the IPv6 Rules menu bar on the left.
- 9. Locate the existing SSH port 22 rule that was created by default, and in the Protocol field, scroll up and select **TCP**
- 10. In the Ports field type in 9050 and leave the Sources field set to Anywhere.
- 11. Click on the Linked Instances menu bar on the left and click the plus symbol + to the right of the VPS name, that you created in the previous steps.
- 12. Click OK when prompted if you are sure you want to add this server to the firewall group.
	- NOTE: You should now see your VPS listed as a Linked Insance in the **Manage Firewall Group** page.

#### **9.2.4 Identify Available IPv6 Addresses**

- OPTIONAL STEPS: The following steps are optional and are only required if you plan to run mutliple wallets, of the same coin, on this VPS.
- 1. From the VPS provider website, select Servers from the left menu bar and then click on the server that you created (i.e. rupx01).
- 2. Click on Settings.
- 3. Locate the link that says configuration example and click it to open the Sample Network Configuration page.
- 4. Scroll down and locate the Ubuntu 16.xx, Ubuntu 17.04 section. Copy the contents of the configuration example and paste it into a seperate text file. This template will be used to Populate the /etc/network/interfaces of the Linux VPS.
- The contents of the **configuration example** should look something like this:

```
auto lo
iface lo inet loopback
auto ens3
iface ens3 inet static
       address 149.28.32.252
       netmask 255.255.254.0
       gateway 149.28.32.1
        dns-nameservers 108.61.10.10
        post-up ip route add 169.254.0.0/16 dev ens3
iface ens3 inet6 static
        address 2001:19f0:5:5e83:5400:01ff:fedf:1adc
        netmask 64
        dns-nameservers 2001:19f0:300:1704::6
```
• Using the above example, I would recommend using the following range of IPv6 addresses, assuming you want to apply at

- 2001:19f0:5:5e83:5400:01ff:fedf:1
- 2001:19f0:5:5e83:5400:01ff:fedf:2
- 2001:19f0:5:5e83:5400:01ff:fedf:3
- 2001:19f0:5:5e83:5400:01ff:fedf:4
- 2001:19f0:5:5e83:5400:01ff:fedf:5
- 2001:19f0:5:5e83:5400:01ff:fedf:6
- 2001:19f0:5:5e83:5400:01ff:fedf:7
- 2001:19f0:5:5e83:5400:01ff:fedf:8
- 5. Copy the following template and paste it into the text file under the configuration example you copied in the previous steps:

```
#IPv6 address #1
up /sbin/ip -6 addr add dev ens3 <ipv6address>/64
#IPv6 address #2
up /sbin/ip -6 addr add dev ens3 <ipv6address>/64
#IPv6 address #3
up /sbin/ip -6 addr add dev ens3 <ipv6address>/64
#IPv6 address #4
up /sbin/ip -6 addr add dev ens3 <ipv6address>/64
#IPv6 address #5
up /sbin/ip -6 addr add dev ens3 <ipv6address>/64
#IPv6 address #6
up /sbin/ip -6 addr add dev ens3 <ipv6address>/64
#IPv6 address #7
up /sbin/ip -6 addr add dev ens3 <ipv6address>/64
#IPv6 address #8
up /sbin/ip -6 addr add dev ens3 <ipv6address>/64
```
- 6. Update the template by replacing the variable <ipv6address> with your available IPv6 addresses.
	- The updated template should look like this but with your IPv6 addresses:

```
#IPv6 address #1
up /sbin/ip -6 addr add dev ens3 2001:19f0:5:5e83:5400:01ff:fedf:1/64
#IPv6 address #2
up /sbin/ip -6 addr add dev ens3 2001:19f0:5:5e83:5400:01ff:fedf:2/64
#IPv6 address #3
up /sbin/ip -6 addr add dev ens3 2001:19f0:5:5e83:5400:01ff:fedf:3/64
#IPv6 address #4
up /sbin/ip -6 addr add dev ens3 2001:19f0:5:5e83:5400:01ff:fedf:4/64
#IPv6 address #5
up /sbin/ip -6 addr add dev ens3 2001:19f0:5:5e83:5400:01ff:fedf:5/64
#IPv6 address #6
up /sbin/ip -6 addr add dev ens3 2001:19f0:5:5e83:5400:01ff:fedf:6/64
#IPv6 address #7
up /sbin/ip -6 addr add dev ens3 2001:19f0:5:5e83:5400:01ff:fedf:7/64
#IPv6 address #8
up /sbin/ip -6 addr add dev ens3 2001:19f0:5:5e83:5400:01ff:fedf:8/64
```
## **9.2.5 Configure Secondary IPv6 Addresses**

- OPTIONAL STEPS: The following steps are optional and are only required if you plan to run mutliple wallets, of the same coin, on this VPS.
- 1. Login to the Linux VPS, via SSH, as the root user.
	- If you need assistance using SSH then please refer to the *[SSH: Getting Started with an SSH client and SSH](#page-32-0) [Keys](#page-32-0)* section of the guide for more information on how to use SSH to connect to the Linux VPS.
- 2. Edit the /etc/network/interfaces file:

```
nano /etc/network/interfaces
```
- 3. Verify that the network interface name is ens3.
	- NOTE: It is possible that the network interface could be named something different like **eth0, eth1, eth2,** eth3, ens0, ens1, ens2, etc. If it is different, then you will need to update the template accordingly.
- 4. Scroll down in the /etc/network/interfaces file and DELETE the lines after auto ens3.
- 5. Copy the contents of the configuration example, you copied from the Vultr website, and paste it into the /etc/network/interfaces file after the line auto ens3.
	- NOTE: Be sure that you only copy/paste in the information after the line **auto ens3**. There should not be any duplicate lines in the file.
- 6. Copy the contents of the template you just created, with the secondary IPv6 addresses, and paste it into the bottom of the file, under the existing text that you just pasted in the previous step.
- 7. The contents of the file should now look something like this:

```
# This file describes the network interfaces available on your system
# and how to activate them. For more information, see interfaces(5).
#source /etc/network/interfaces.d/*
auto lo
iface lo inet loopback
auto ens3
iface ens3 inet static
                address 149.28.32.252
                netmask 255.255.254.0
                gateway 149.28.32.1
                dns-nameservers 108.61.10.10
                post-up ip route add 169.254.0.0/16 dev ens3
iface ens3 inet6 static
                address 2001:19f0:5:5e83:5400:01ff:fedf:1adc
                netmask 64
                dns-nameservers 2001:19f0:300:1704::6
                #IPv6 address #1
                up /sbin/ip -6 addr add dev ens3.
˓→2001:19f0:5:5e83:5400:01ff:fedf:1/64
                #IPv6 address #2
                up /sbin/ip -6 addr add dev ens3
˓→2001:19f0:5:5e83:5400:01ff:fedf:2/64
                #IPv6 address #3
```
(continues on next page)

(continued from previous page)

```
up /\sin/ip -6 addr add dev ens3.
˓→2001:19f0:5:5e83:5400:01ff:fedf:3/64
               #IPv6 address #4
               up /sbin/ip -6 addr add dev ens3
˓→2001:19f0:5:5e83:5400:01ff:fedf:4/64
               #IPv6 address #5
               up /\sin(i p - 6 addr add dev ens3.
˓→2001:19f0:5:5e83:5400:01ff:fedf:5/64
               #IPv6 address #6
               up /\sin/ip -6 addr add dev ens3.
˓→2001:19f0:5:5e83:5400:01ff:fedf:6/64
               #IPv6 address #7
               up /sbin/ip -6 addr add dev ens3
˓→2001:19f0:5:5e83:5400:01ff:fedf:7/64
               #IPv6 address #8
               up /sbin/ip -6 addr add dev ens3
˓→2001:19f0:5:5e83:5400:01ff:fedf:8/64
```
- 8. Close the file and save it by hitting Ctrl-X, and then type Y to confirm that you want to save it, and then hit ENTER to confirm the file name.
- 9. Reboot the Linux VPS by typing reboot and hit enter:

reboot

- 10. Wait a couple minutes and then reconnect your Linux VPS login as root.
	- NOTE: It will take a couple of minutes for the Linux VPS to reboot. If you are unable to reconnect to the Linux VPS after a few minutes then the configuration change did not work and you will have to connect through the Console in the VPS provider website, resolve the issue with the configuration file, and reboot the server again.
- 11. Run the ifconfig command to verify the new IPv6 address is now configured correctly:

ifconfig

- NOTE: You should see the new IPv6 addresses show up next to the **inet6 addr** lines
- 12. Ping your new IPv6 address to verify that it is indeed functioning properly. Be sure to replace the variable <ipv6address> with your IPv6 address:

ping6 <ipv6address>

• NOTE: Hit Ctrl-c to stop the ping.

If you get responses from the pings then you are now done adding secondary public IPv6 addresses! You can now move on to the *[VPS and Hot wallet Setup](#page-52-0)* section of the guide.

These instructions are intended for those that want to create a new Linux VPS using a provider such as Digital Ocean or Vultr. These instructions also cover how to configure the external firewall and add additional IPv6 addresses.

This section covers the following steps:

- Digital Ocean
	- How to order a Linux VPS
	- How to configure the external firewall
	- How to configure secondary IPv6 addresses on a Linux VPS

## • Vultr

- How to order a Linux VPS
- How to configure the external firewall
- How to configure secondary IPv6 addresses on a Linux VPS

# CHAPTER 10

# **MasterNodes**

# **10.1 Setup Overview**

This guide will walk you through the steps required to setup a Rupaya MasterNode Hot Wallet on a Linux server and to setup a Cold wallet on a Windows or Mac computer.

This guide assumes that you have a basic understanding of how to navigate the Linux OS for the setup of the MasterNode, and that you have an understanding of either a Windows or Mac OS for the setup of the Cold wallet.

# **10.1.1 Common Terminology**

#### Hosted masternode

• Professional service that manages the installation and maintenance of the MasterNode server. Running a masternode on your own does require an intermediate understanding of blockchains and server configuration, and while we do provide guides and tools to make this as easy as possible, we understand that many may still prefer to have someone take care of all the setup and maitenance. Several members of the blockchain community have emerged to provide dedicated hosting solutions for a fee. No technical experience is required as you need only provide them with payment for the collateral and hosting services to receive the block rewards.

#### Self-operated masternode

• Personally managing the installation and maintenance of a MasterNode server. Users with the required skills, or the desire to learn more about the inner workings of the Rupaya network, may choose to run their own MasterNode on a server of their choosing. There are several steps involved in this process and the user assumes the responsibility to set up, configure, maintain, and secure your masternode collateral. The following pages will get you started on your journey to understanding the masternode role and setting up your first masternode.

#### Hot Wallet

In this guide, we refer to the Hot wallet as the Rypaya wallet that is running on a Linux or Windows VPS.

- The VPS runs the MasterNode server.
- The VPS requires a public IP address statically configured on it.
- The Hot wallet provides services to the blockchain network, for which it's rewarded with coins.
- It's referred to as Hot because it's connected to and running on the public internet 24/7, directly accessible on the peer-to-peer port (TCP 9050).
- Because this wallet is always running, it is much more vulnerable to attack than a Cold wallet. This is why is is highly recommended to use a Cold wallet to receive the MasterNode rewards.

#### Cold Wallet

The Cold wallet can run on Windows, OSX, or Linux. It holds the RUPX collateral (20000 RUPX) and receives the MasterNode rewards.

- The Cold wallet is used to both activate the MasterNode server and to collect the rewards for its' services.
- The Cold wallet is normally run at home, behind a firewall, on a Windows, OSX or Linux computer.
- After the Cold Wallet is used to activate the MasterNode, the Cold wallet can be closed and can even be run without direct connectivity to the internet, making it a more secure wallet.
- If you close the Cold Wallet, or disconnect it from the Internet, the MasterNode rewards will still show up the next time the wallet is synchronized with the network.

#### MasterNode Address

This is the public wallet address that is created in the Cold Wallet. It is the address you will use to hold the callateral coins when you create the MasterNode. It will also be the address that receives the MasterNode rewards.

#### Virtual Private Server (VPS)

In this guide, the VPS is referring to the Linux server that will be running the MasterNode Hot wallet.

#### Block Count

The current Rupaya Block Count can be verified by browsing to the Rupaya Blockchain Explorer and looking for the number in the Current Block box in the top left of the website.

- <http://find.rupx.io>
- <https://hereismy.rupx.io>

#### Rupaya Wallet Debug Console

In the Rupaya Cold wallet, click on Tools and select Debug Console. The Debug Console will allow you to run commands to verify the following:

- Current wallet version and how many active connections are established getinfo
- MasterNode status masternode status
- Remotely start your MasterNode startmasternode alias false MN1
- Check the current Block Count getblockcount
- Check the current Block Hash. getblockhash <br/>blockcount>
- Export your wallet Private Key dumpprivkey <walletaddress>

## **10.1.2 Running a MasterNode Hot wallet on a home computer is a bad idea**

Some people want to save a few bucks and run a MasterNode Hot wallet at home on a retired PC or Laptop. Here's why that is not a good idea:

- The purpose of a MasterNode is to be a highly available system that is always reachable, has low network latency, and high bandwidth. These are rarely found in the average home.
- Static IP addresses are also harder to get for residential users or they cost extra money.
- You could loose out on MasterNode rewards if your node loses connectivity due to an Internet or computer outage.
- Running old PCs and Laptops at home also costs energy, creates noise and they can be a fire risk when running 24/7.
- Your IP address can be traced back to your home, therefore it is unsafe. This gives potential thieves and hackers a target.

Recommendation: Get a \$5 a month Linux VPS from a provider such as Digital Ocean, Vultr, or AWS and save yourself from the possible loss of revenue when your home Internet or home computer goes down.

# **10.2 Initial Setup**

## <span id="page-52-0"></span>**10.2.1 VPS and Hot wallet Setup**

These instructions are intended for those that are setting up a MasterNode Hot wallet on a Linux VPS. This wallet and server will run 24/7 and will provide transaction confirmation services to the network. Each time the MasterNode Hot Wallet is used to complete a block, it will be rewarded with a set amount of coins. The Hot Wallet runs with an empty wallet balance, and forwards all MasterNode payouts to the Cold Wallet, reducing the risk of losing the funds if the VPS is comprimised.

#### **Order and Create a Linux VPS**

For more detailed instructions on how to create a Linux VPS and how to configure the external firewall, go to the *[VPS: Order and Create a Linux VPS](#page-40-0)* section of the guide.

1. Identify a VPS provider and order a Linux Ubuntu 16.04 or 18.04 x64 server. A VPS that meets the following requirements should cost around \$5 per month.

#### Recommended VPS Providers:

- [Digital Ocean](https://m.do.co/c/9b006c931f50)
- [Vultr](https://www.vultr.com/?ref=7318338)
- [Linode](https://www.linode.com/)
- [Amazon Web Services \(AWS\)](https://aws.amazon.com/)

#### VPS Minimum Requirements:

- Linux Ubuntu 16.04/18.04 64 Bit OS
- 1GB of RAM
- 20GB of disk space
- Dedicated Public IP Address
- 2. Login to the VPS provider website and configure the external firewall to allow SSH port 22 and the Rupaya Wallet TCP port 9050.

3. Document the IP address of the VPS that you just created. This will be used in the next section to connect to the server.

#### **Connect to and Configure a Linux VPS**

- 1. Login to the Linux VPS, via SSH, as the root user.
	- When connecting to the Linux VPS, you will need an SSH client, such as [Putty,](https://putty.org/) if you want to have copy and paste functionality. Otherwise you will have to type all of the following commands out manually!
	- If you need assistance using SSH, to connect to the VPS, then please refer to the *[SSH: Getting Started with](#page-32-0) [an SSH client and SSH Keys](#page-32-0)* section of the guide.
- 2. Install Linux updates. Run the following commands one at a time:

```
apt install make
apt install aptitude -y
apt-get update -yapt-get upgrade -y
```
- NOTE: If a pop up window appears asking "What would you like to do about menu.list?" then select the option: keep the local version currently installed
- 3. OPTIONAL STEP: Install fail2ban and create modifiable configs for fail2ban and its jail settings. Run these commands one at a time to install basic ssh protection with fail2ban:

```
apt-get install fail2ban -y
cp /etc/fail2ban/fail2ban.conf /etc/fail2ban/fail2ban.local
cp /etc/fail2ban/jail.conf /etc/fail2ban/jail.local
```
- (If you are using Ubuntu 16.04 then Fail2ban is setup to protect SSH by default, for other distributions please see [fail2ban's extensive documentation\)](https://www.fail2ban.org/wiki/index.php/Main_Page)
- 4. OPTIONAL STEP: Install tzdata. Run the following command to install the application that will allow you to select your clock timezone:

apt install tzdata

5. OPTIONAL STEP: Set your time zone. Run the following command to set your preferred time zone:

dpkg-reconfigure tzdata

6. Configure a virtual swap space on the VPS to avoid running out of memory:

```
fallocate -l 3000M /mnt/3000MB.swap
dd if=/dev/zero of=/mnt/3000MB.swap bs=1024 count=3072000
mkswap /mnt/3000MB.swap
swapon /mnt/3000MB.swap
chmod 600 /mnt/3000MB.swap
echo '/mnt/3000MB.swap none swap sw 0 0' >> /etc/fstab
```
7. Configure the VPS internal firewall to allow SSH port 22 and the Rupaya Wallet port 9050:

```
apt-get -qq install ufw
ufw default deny incoming
ufw default allow outgoing
ufw allow 22/tcp
ufw limit 22/tcp
```
(continues on next page)

(continued from previous page)

```
ufw allow 9050/tcp
ufw logging on
ufw --force enable
```
8. Reboot the Linux VPS:

reboot

- 9. Reconnect to the Linux VPS and login as root.
	- NOTE: It will take 2 to 3 minutes for the VPS to reboot.

#### **Create a New User and Login as rupxmn**

OPTIONAL STEP: The following steps (1 - 3) are optional. These steps are strongly recommended for those that want to implement security best practices. These steps are recommended so that the Hot wallet is not installed under the root user account.

- All further instructions will use rupxmn as the user.
- This step is necessary for those that want to run more than 1 Rupaya wallet on this VPS.
- 1. Create a new user named rupxmn and assign a password to the new user:

```
useradd -m -s /bin/bash rupxmn
passwd rupxmn
```
- Type in a new password, as you are prompted, two times. Be sure to save this password somewhere safe, as you will need it to manage the MasterNode Hot wallet.
- 2. Grant root access to the new user rupxmn:

usermod -aG sudo rupxmn

3. Login as the new user rupxmn:

login rupxmn

#### **Download and Configure the Rupaya Hot wallet**

1. Download Rupaya wallet:

```
wget https://github.com/rupaya-project/rupx/releases/download/v5.2.0/rupaya-5.2.0-
˓→x86_64-linux-gnu.tar.gz
```
2. Extract the wallet binaries:

tar -xvf rupaya-5.2.0-x86\_64-linux-gnu.tar.gz --strip-components 2

3. Delete the unneccessary file:

rm rupaya-5.2.0-x86\_64-linux-gnu.tar.gz

4. Move the rupayad and rupaya-cli files to the /usr/local/bin/ directory:

sudo mv rupayad rupaya-cli /usr/local/bin/

5. Start the Hot wallet service. When the service starts, it will create the initial data directory ~/.rupayacore/:

rupayad -daemon

6. Generate the MasterNode private key (aka GenKey). Wait a few seconds after starting the wallet service and then run this command to generate the masternode private key:

rupaya-cli masternode genkey

7. Copy and save the MasterNode private key (GenKey) from the previous command to be used later in the process. The value returned should look similar to the below example:

87LBTcfgkepEddWNFrJcut76rFp9wQG6rgbqPhqHWGvy13A9hJK

8. Stop the Hot wallet with the rupaya-cli stop command:

rupaya-cli stop

- 9. Copy the following rupaya.conf template, paste it into a text editor, and update the variables manually. All variables that need to be updated manually are identified with the <> symbols around them:
- Use the following template for IPv4 IP Addresses:

```
rpcuser=rupayarpc
rpcpassword=<alphanumeric_rpc_password>
rpcport=7050
rpcallowip=127.0.0.1
rpcconnect=127.0.0.1
rpcbind=127.0.0.1
maxconnections=512
listen=1
daemon=1
masternode=1
externalip=<public_mn_ip_address_here>:9050
masternodeaddr=<public_mn_ip_address_here>
bind=<public_mn_ip_address_here>
masternodeprivkey=<your_masternode_genkey_output>
```
• Use the following template for IPv6 IP Addresses:

```
rpcuser=rupayarpc
rpcpassword=<alphanumeric_rpc_password>
rpcport=7050
rpcallowip=127.0.0.1
rpcconnect=127.0.0.1
rpcbind=127.0.0.1
maxconnections=512
listen=1
daemon=1
masternode=1
externalip=[<public_mn_ip_address_here>]:9050
masternodeaddr=[<public_mn_ip_address_here>]
bind=[<public_mn_ip_address_here>]
masternodeprivkey=<your_masternode_genkey_output>
```
- Update the variable after **rpcpassword**= with a 40 character RPC rpcpassword.
- You will need to generate the rpcpassword yourself.
- Use the ifconfig command, on the Linux VPS, to find out your Linux VPS IP address. It is normally the address listed after the eth0 interface after the word inet addr:
- Save your Linux VPS IP address as we are going to use this IP again in the Cold wallet setup
- Update the variable after externalip= with your Linux VPS IP. Ensure that there are no spaces between the IP address and the port :9050
- Update the variable after masternodeaddr= with your Linux VPS IP
- Update the variable after **bind**= with your Linux VPS IP
- Update the variable after masternodeprivkey= with your MasterNode private key (GenKey)
- Once all of the fields have been updated in the text editor, copy the template into your clipboard to be used in the next steps.
- 10. Edit the MasterNode Hot wallet configuration file ~/.rupayacore/rupaya.conf:

nano ~/.rupayacore/rupaya.conf

- 11. Paste the updated template into the rupaya.conf configuration file on the Linux VPS.
	- You can right click in Putty to paste the template into the configuration file.
	- The rpcpassword, IP address (*199.247.10.25* in this example), and masternodeprivkey will all be different for you.
	- This is an example of a rupaya.conf file, using IPv4 addresses:

```
rpcuser=rupxuser
rpcpassword=someSUPERsecurePASSWORD3746375620
rpcport=7050
rpcallowip=127.0.0.1
rpcconnect=127.0.0.1
rpcbind=127.0.0.1
maxconnections=512
listen=1
daemon=1
masternode=1
externalip=199.247.10.25:9050
masternodeaddr=199.247.10.25
bind=199.247.10.25
masternodeprivkey=87LBTcfgkepEddWNFrJcut76rFp9wQG6rgbqPhqHWGvy13A9hJK
```
• This is an example of a rupaya.conf file, using IPv6 addresses. The brackets [] around the IPv6 addresses are required:

```
rpcuser=rupxuser
rpcpassword=someSUPERsecurePASSWORD3746375620
rpcport=7050
rpcallowip=127.0.0.1
rpcconnect=127.0.0.1
rpcbind=127.0.0.1
maxconnections=512
listen=1
daemon=1
masternode=1
```
(continues on next page)

(continued from previous page)

```
externalip=[2001:19f0:5:5e83:5400:01ff:fedf:1]:9050
masternodeaddr=[2001:19f0:5:5e83:5400:01ff:fedf:1]
bind=[2001:19f0:5:5e83:5400:01ff:fedf:1]
masternodeprivkey=87LBTcfgkepEddWNFrJcut76rFp9wQG6rgbqPhqHWGvy13A9hJK
```
- 12. Save and exit the file by typing **CTRL+X** and hit  $Y + ENTER$  to save your changes.
- 13. Restart the Hot wallet with the rupayad -daemon command:

```
rupayad -daemon
```
#### **Download the Bootstrap from a Linux VPS Using a Bash Script**

OPTIONAL STEP: This section is intended for those that want to install the bootstrap on a Linux VPS using a bash script, which will automate the process.

- 1. Login to the Linux VPS as the user that will be running the wallet.
- 2. Run the following commands, one at a time, to download and run the bash script:
- For those running the wallet as the user **rupxmn**, use the following commands:

```
wget https://raw.githubusercontent.com/BlockchainBrain/Rupaya_Bootstrap/master/
˓→rupxmn-bootstrap.sh
bash rupxmn-bootstrap.sh
```
• For those running the wallet as the user **root**, use the following commands:

```
wget https://raw.githubusercontent.com/BlockchainBrain/Rupaya_Bootstrap/master/
˓→root-bootstrap.sh
bash root-bootstrap.sh
```
3. Verify that the wallet is running and that the block count is above 177000:

rupaya-cli getinfo

• NOTE: It may take a few minutes for connections to begin to establish. Don't be alarmed if the initial output shows "blocks": -1

#### **Download the Bootstrap Manually from the Linux VPS**

OPTIONAL STEP: This section is intended for those that want to manually install the bootstrap on a Linux VPS. YOU DO NOT NEED TO REPEAT THIS STEP IF YOU ALREADY INSTALLED THE BOOTSTRAP USING THE BASH SCRIPT.

- 1. Login to the Linux VPS as the user that will be running the wallet.
- 2. Close the Rupaya wallet:

```
rupaya-cli stop && sleep 10
```
3. Run the following commands to delete the old rupayacore files and folders:

```
cp ~/.rupayacore/rupaya.conf .
sudo rm -rf ~/.rupayacore
mkdir ~/.rupayacore
mv rupaya.conf ~/.rupayacore/.
```
4. Run the following command to download the bootstrap:

```
wget https://rupaya.ams3.cdn.digitaloceanspaces.com/bootstrap/rupx-bootstrap.tar.
˓→gz
```
5. Extract the bootstrap folders and files into the .rupayacore folder:

tar xf rupx-bootstrap.tar.gz -C ~/

6. Restart the wallet:

rupayad -daemon

7. Delete the bootstrap.zip file:

rm rupx-bootstrap.tar.gz

#### **Verify the Hot wallet is synchronizing with the blockchain**

1. Run the rupaya-cli getinfo command to make sure that you see active connections:

rupaya-cli getinfo

- NOTE: It may take a few minutes for connections to begin to establish. Don't be alarmed if the initial output shows "blocks": -1
- 2. Run the rupaya-cli getblockcount command every few minutes until you see the blocks increasing:

rupaya-cli getblockcount

- NOTE: If your block count is **NOT** increasing then you will need to stop the Hot wallet with the **rupaya-cli** stop command and then reindex with the rupayad -reindex command.
- NOTE: If you did the reindex and you continue to have issues with establishing connections then check that the VPS provider external firewall is setup correctly to allow TCP port 9050 from anywhere. If that is not setup correctly then you will not be able to proceed beyond this step.

If your block count is indeed increasing, then you can proceed to the next step to setup the Cold wallet.

# **10.2.2 Cold Wallet Setup**

These instructions are intended for those that are installing the new Rupaya Core 5 wallet on your personal Windows or Mac computer. The Cold wallet is where the MasterNode collateral will be locked. After the setup is complete, this wallet will be the one receiving the MasterNode rewards. This wallet will not have to run 24/7, once the setup is complete.

#### **Requirements:**

- Windows 7 or higher, Mac OS, or Linux Ubuntu 16.04/18.04
- Outgoing internet access to sync the blockchain and enable the MasterNode remotely

#### **Install the Rupaya Cold Wallet**

- 1. Open the following URL in a web browser to download the appropriate wallet version for your system:
	- <https://github.com/rupaya-project/rupx/releases>
- 2. Be sure that your existing wallet.dat and private keys are backed up from the old wallet. We strongly recommend backing up your wallet.dat and private keys prior to starting this process.

For more instructions, watch this [Video](https://www.youtube.com/watch?v=0TU044CYfl4/) from a fellow Rupayan, David Coen, on how to export your private keys:

- 3. Close the existing Rupaya wallet, if you already have one installed and running.
- 4. Open the new Rupaya wallet. The Rupaya-qt file should be located in the following default directory:
	- Mac: /Users/USERNAME/Library/Application Support/RupayaCore
	- Windows: C:\Program Files\Rupaya
	- Accept any pop ups asking to confirm if you want to continue with the installation
	- When prompted, select Use the default data directory and click OK
	- Mac: /Users/USERNAME/Library/Application Support/RupayaCore
	- Windows: C:\Users\USERNAME\AppData\Roaming\RupayaCore
	- If prompted by security or antivirus software, click Allow Always
	- The new wallet should now open and begin to synchronize with the network

#### **Create a MN1 Wallet Address and Send it the 20000 Collateral Coins**

- 1. Create a receiving address named MN1. This wallet address will be used for the MasterNode collateral funds.
	- Go to File -> Receiving addresses
	- Click New, type in a label and press Ok.
	- Select the row of the newly added address and click Copy to store the destination address in the clipboard.
	- You can name the wallet with a description such as "MN1" by right clicking it and selecting "Edit".
- 2. Send EXACTLY 20000 RUPX coins to the MN1 address. Double check you've got the correct address before transferring the funds.
	- After sending, you can verify the balance in the Transactions tab. This can take a few minutes to be confirmed by the network.

Warning: If you are sending from an exchange, make sure you account for the withdrawal fee so that you get EXACTLY EXACTLY EXACTLY 20000 RUPX in the new wallet address. This is a common error that will cause the next step to not give you the transaction id that is needed. For example, to withdraw from *Stocks.Exchange* the correct ammount for a MasterNode, you need to specify the ammount of 20000.001 to account for the fee.

#### **Output your MN TXhash and Outputidx and update the MasterNode configuration file**

1. Open the Debug console.

#### Go to Tools -> Debug console

2. Run the masternode outputs command to retrieve the transaction ID (aka txhash) of the new MN1 wallet that contains the 20000 RUPX collateral:

masternode outputs

• You should see an output that looks like this in the Debug console:

"txhash" : "c19972e47d2a77d3ff23c2dbd8b2b204f9a64a46fed0608ce57cf76ba9216487", "out $putidx" : 1$ 

NOTE: If you do not get output resembling the above example then you likely do not have EXACTLY 20000 RUPX in the MN1 wallet address. You will need to resolve this issue and ensure that ONLY and EXACTLY 20000 RUPX is in the MN1 address and that it is in a single input.

- 3. Copy and save the txhash and outputidx.
	- Both the txhash and outputidx will be used in the next step.
	- The **outputidx** will be either a 0 or 1, both are valid values.
- 4. Go to Tools -> Open Masternode Configuration File to open the masternode.conf file.
	- If you get prompted to choose a program, select a text editor like Notepad/TextEdit to open it.
	- These are the default directories for Rupaya:
	- Mac: ~/Library/Application Support/RupayaCore
	- or ~/Library/Application Support/Rupaya
	- Windows: ~/AppData/Roaming/RupayaCore
	- or ~/AppData/Roaming/Rupaya
- 5. Copy the following template and paste it into the masternode.conf file, on a new line:

```
MN1 <public_mn_ip_address_here>:9050 <your_masternode_genkey_output> <collateral_
˓→output_txid> <collateral_output_index>
```
- 6. Update the masternode.conf file variables as instructed below.
- Leave MN1 as is. This is the node's alias and will be used in the Cold wallet Debug Console to enable the MasterNode.
- Replace the variable <public\_mn\_ip\_address\_here> with your Linux VPS IP address.
- Leave :9050 as is and ensure that there are no spaces between the IP address and the port. This is the TCP port that the Rupaya wallet uses.
- Replace the variable <your masternode genkey output> with your masternode private key (aka GenKey) that you received as output from the rupaya-cli masternode genkey command on the Linux VPS.
- Replace the variable <collateral\_output\_txid> with the txhash that you received as output from the masternode outputs command in the Cold wallet Debug Console.
- Replace the variable **<collateral** output index> with the outputidx that you received as output from the masternode outputs command in the Cold wallet Debug Console.
- **NOTE:** Below is an example of what the newly added line will look like once you have updated it will all of the required information. All of the information should be contained in a single line with no carriage returns:

```
MN1 199.247.10.25:9050 87LBTcfgkepEddWNFrJcut76rFp9wQG6rgbqPhqHWGvy13A9hJK
˓→c19972e47d2a77d3ff23c2dbd8b2b204f9a64a46fed0608ce57cf76ba9216487 1
```
7. Restart the Cold wallet to pick up the changes to the masternode.conf file.

#### **Verify the Masternode.conf File is Configured Correctly**

1. Open the Debug console and run the command masternode list-conf:

masternode list-conf

- Verify that the output matches what you entered in the **masternode.conf** file.
- 2. Go to the Masternodes tab and verify that the newly added MasterNode is listed.
	- You should now see the newly added MasterNode with a status of MISSING.
- NOTE: If you want to control multiple MasterNode Hot wallets from this Cold wallet, you will need to repeat the previous steps to create a new MN wallet address, send it the 20000 collateral coins, and update the masternode.conf file. The masternode.conf file requires an entry for each MasterNode that you will be managing with this Cold wallet.

#### **Starting the MN from the Cold Wallet**

Warning: It is very important that you let the MasterNode Hot wallet synchronize for a couple of hours prior to starting it from the Cold wallet. If you attempt to start it before it is fully synchronized then it will expire after 60 minutes. Both the Cold and Hot wallets need to be on same version/protocol to activate the MasterNode.

- 1. There are three ways that you can start the MasterNode from the Cold Wallet. Below are the three options to activate the MasterNode.
- Option 1. Open the Masternodes tab, select the MasterNode that you want to start, and click the button Start alias
- Option 2. Open the Masternodes tab and click the button Start all
- Option 3. Open the Cold wallet Debug console and run the following command:

```
startmasternode alias false MN1
```
• In the example above, the alias of my MasterNode was MN1. In your case, it might be different and is based on what you entered as the first word in the masternode.conf file.

• You should get multiple lines of output. If one of the lines of output says "result": successful" then you can proceed to the next step to verify the MasterNode started correctly on the VPS Hot wallet. If you did not get the successful output then there is likely an issue with the masternode.conf file that needs to be resolved first.

Warning: Every time you start the MN, from the Cold Wallet, it starts the queue cycle over again. The queue cycle currently takes up to 36 hours for you to get a payout. DO NOT USE THIS COMMAND IF YOUR SYSTEM IS ALREADY STARTED OR IT WILL CAUSE YOU TO LOSE YOUR PLACE IN THE QUEUE CYCLE AND THE 36 HOUR WAIT WILL START OVER AGAIN.

If you received the output that shows the MasterNode started successfully then you can proceed to the next step to verify that your MasterNode started correctly from the VPS Hot wallet.

# **10.2.3 Verify the MasterNode Hot Wallet Started Successfully**

- 1. Login to the Linux VPS console, via Putty or Terminal, as the user rupxmn (or the user that you used to install the Hot wallet).
- 2. Run the command cat  $\sim$ /.rupayacore/debug.log | grep HotCold:

cat ~/.rupayacore/debug.log | grep HotCold

• If the MasterNode started correctly then you will receive the following output:

CActiveFundamentalnode::EnableHotColdFundamentalNode() - Enabled! You may shut down the cold daemon.

- Output from this command will only show up if your MasterNode started successfully. If you do not receive the expected output, then your MasterNode did not start successfully.
- The most common cause of this issue is attempting to start the MasterNode before the Hot wallet is fully synchronized. Wait a couple of hours and then try to start it from the Cold wallet again.
- 3. Run the following command to verify the status of the MasterNode:

rupaya-cli masternode status

- If you see status Not capable masternode: Hot node, waiting for remote activation, you need to wait a bit longer for the blockchain to reach consensus. It's common to take 60 to 120 minutes before the activation can be done.
- If you see status MasterNode successfully started as well as the HotCold output from the first command then CONGRATULATIONS your MasterNode Hot wallet is now successfully enabled.
	- NOTE: It will take a few hours until the first rewards start coming in. The time before the first payout will increase as more MasterNodes come online.
- 4. Check the MasterNode tracker website <https://find.rupx.io/masternodes> to see that your MasterNode(s) are showing up on the site.
- You will need to search by your **MN1** wallet address to locate it on the website.
- The site is refreshed every 5 minutes so don't be surprised if it takes up to 5 minutes to show up on the website.

#### Congratulations! The initial setup process is complete and your MasterNode is fully operational! You can proceed to the *[Finishing Touches](#page-63-1)* section to enable logrotate and Hot wallet auto start.

These instructions are intended for users that want to setup a MasterNode on a Linux VPS and a Cold wallet on a PC or Mac computer.

If you are an advanced user and would like to skip some of the explanations that are provided in the Basic Setup Guide, then I recommend using the *[Advanced Setup Guide](#page-67-0)*.

If you would like to use a bash script to automate the installation of the Rupaya Wallet on the Linux VPS, then I recommend using the *[Scripted MasterNode Setup Guide](#page-75-0)*.

# <span id="page-63-1"></span>**10.3 Finishing Touches**

This section is intended for MasterNode users that want to configure the following:

## <span id="page-63-0"></span>**10.3.1 Configure the User rupxmn to Use SSH Keys**

These instructions will walk you through the steps to configure the Linx VPS to allow the user rupxmn to login using an SSH key rather than the user password. These steps are crucial for properly securing your Linux VPS from brute force password attacks.

#### **Prerequisites:**

- 1. Generate an SSH key:
	- *[Mac Users Generate an SSH Key](#page-32-1)*
	- *[PC Users Generate an SSH Key](#page-35-0)*
- 2. Configure your terminal emulator to use the SSH Key:
	- *[Mac Users Configure Terminal to use the SSH Key](#page-33-0)*
	- *[PC Users Configure Putty to use the SSH Key](#page-36-0)*

Warning: Do not proceed with the following steps until the above prerequisites have been completed successfully. You will need to already be able to login to the Linux VPS, as the root user, using an SSH key for the following steps to work properly.

#### **Implementation Steps**

1. Login to the Linux VPS as the root user:

sudo -i

2. Create a directory named .ssh in the /home/rupxmn/ directory:

mkdir /home/rupxmn/.ssh

3. Copy the file named authorized\_keys from the directory /root/.ssh to the directory /home/rupxmn/.ssh:

cp /root/.ssh/authorized\_keys /home/rupxmn/.ssh

4. Change ownership of the authorized\_keys file from root to the user rupxmn:

chown rupxmn:rupxmn /home/rupxmn/.ssh/authorized\_keys

#### Let's test it!

- 5. Open a duplicate session to the Linux VPS and login as the user rupxmn.
- You should now be logged in without having to enter your password.
- For PC users, be sure that the Putty session has the SSH key saved, or this step will fail.

If you are able to login to the Linux VPS with the user rupxmn, without having to type in your password, then you can proceed to the next section to disable password logins and root login access.

## **10.3.2 Disable Password Logins and Root Login Access**

These instructions are intended for all users that want to reduce the risk of brute force login attacks by disabling password logins and root login access. These procedures will improve security on your Linux VPS by requiring the correct SSH Key to be able to login. After completing these steps, any computer, or SSH session, that does not have the correct SSH Key installed will not be able to login to the Linux VPS, and you will no longer be able to remotely login to the Linux VPS using the root user.

#### **Disabling password login capabilities**

Warning: Do not perform the following steps until you are able to successfully login to the Linux VPS using an SSH key rather than your username and password.

- 1. Connect to the Linux VPS and login as the rupxmn user.
- 2. Elevate to the root user. This is necessary because the other steps in this process require elevated privileges:

```
sudo -i
```
3. The following commands will edit the SSH file **/etc/ssh/sshd\_config** to disable password login capabilities, and will then restart the sshd service to apply the change:

```
sed -i 's/PasswordAuthentication yes/PasswordAuthentication no/g' /etc/ssh/sshd_
˓→config
systemctl reload sshd
```
#### **Disabling root login access**

**Warning:** Do not perform the following steps until you have created the user rupxmn and are able to login to the Linux VPS using an SSH key with that new user.

- You should be logged in to the Linux VPS as the root user to complete the following steps:
- 1. The following commands will edit the SSH file /etc/ssh/sshd\_config to disable root login access, and will then restart the sshd service to apply the change:

```
sed -i 's/PermitRootLogin yes/PermitRootLogin no/g' /etc/ssh/sshd_config
systemctl reload sshd
```
#### Let's test it!

2. Open a duplicate session to the Linux VPS and login as root.

• **NOTE:** It should no longer allow you to login as **root** and a pop up window should appear with the following error: Disconnected: No supported authentication methods available

If password authentication and root login access have been successfully disabled then you can proceed to the next section to *[configure logrotate](#page-65-0)*.

# <span id="page-65-0"></span>**10.3.3 Configure Logrotate**

This section is intended for MasterNode users that want to configure automatic log rotation. This is to prevent the log files from filling up the Linux VPS hard drive. If you do not occassionally clean up the log files then your Linux VPS hard drive will eventually fill up and the server will crash. Completing the steps in this section will configure your Linux VPS to automatically clean up the logs every 30 days, rather than having to do it manually. This is a necessary step for anyone running a MasterNode.

- 1. Connect to your Linux VPS and login as rupxmn.
- 2. Elevate to root level privelege:

sudo -i

3. Run the following command to create and edit the file /etc/logrotate.d/rupaya:

nano /etc/logrotate.d/rupaya

- If prompted, select Nano as your text editor
- 4. Copy the following text and paste it into the file.
- Use this template if you are running the wallet with the user rupxmn:

```
/home/rupxmn/.rupayacore/*.log {
       su root adm
       size 3M
       daily
       missingok
        rotate 30
        copytruncate
        dateext
        compress
        notifempty
        create
}
```
• Use this template if you are running the wallet with the user root:

```
/root/.rupayacore/*.log {
       su root adm
       size 3M
       daily
       missingok
        rotate 30
        copytruncate
        dateext
        compress
        notifempty
        create
}
```
- Save and close the file by hitting Ctrl-X, and then type Y to confirm that you want to save it, and then hit ENTER to confirm the file name.
- 5. Run the following command to initialize logrotate.
- Use this template if you are running the wallet with the user rupxmn:

logrotate /etc/logrotate.d/rupaya --state /home/rupxmn/logrotate-state --verbose

• Use this template if you are running the wallet with the user root:

```
logrotate /etc/logrotate.d/rupaya --state /root/logrotate-state --verbose
```
6. Run the following command to open and edit the crontab file:

crontab -e

- If prompted, select Nano as your text editor
- 7. Copy the following text and paste it on a new line at the bottom of the crontab file.
- Use this template if you are running the wallet with the user rupxmn:

```
0 1 * * * /usr/sbin/logrotate /etc/logrotate.d/rupaya --state /home/rupxmn/
˓→logrotate-state
```
• Use this template if you are running the wallet with the user root:

```
0 1 * * * /usr/sbin/logrotate /etc/logrotate.d/rupaya --state /root/logrotate-
˓→state
```
- Save and close the file by hitting Ctrl-X, and then type Y to confirm that you want to save it, and then hit ENTER to confirm the file name.
- This above line added to the crontab file will configure the Linux VPS to initialize logrotate when the Linux VPS is rebooted.

Now that logrotate is configured, you can proceed to the next section to *[automatically start the MasterNode Hot](#page-66-0) [wallet when the Linux VPS reboots](#page-66-0)*

# <span id="page-66-0"></span>**10.3.4 Enable Hot Wallet Auto Start**

This section is intended for MasterNode users that want to configure the Linux VPS to automatically start the MasterNode Hot wallet when the Linux VPS is rebooted.

- 1. Connect to your Linux VPS and login as rupxmn.
- 2. Elevate to root level privelege:

sudo -i

3. Run the following command to create and edit the file /etc/cron.d/resetrupaya. This file will be used to tell the server to restart the Hot wallet upon bootup:

nano /etc/cron.d/resetrupaya

- 4. Copy the following text and paste it into the resetrupaya file. This will create a cronjob that will start the Hot wallet automatically in the event that the server is rebooted:
- For those running the wallet as the user **rupxmn**, use the following template:

**@reboot** rupxmn sleep 5 && /usr/local/bin/rupayad

• For those running the wallet as the user **root**, use the following template:

**@reboot** root sleep 5 && /usr/local/bin/rupayad

- Save and close the file by hitting Ctrl-X, and then type Y to confirm that you want to save it, and then hit ENTER to confirm the file name.
- 5. Reboot the Linux VPS to test and verify that the Hot wallet will restart upon boot:

reboot

- 6. Wait a couple minutes and then reconnect your Linux VPS and login as rupxmn.
- It will take a couple of minutes for the Linux VPS to reboot.
- 7. Run the command **ps -ef |grep rupayad** to verify the Hot wallet is running:

ps -ef |grep rupayad

• You should get two lines of output that look something like this:

```
rupxmn 988 1 96 17:32 ? 00:00:31 /usr/local/bin/rupayad
rupxmn 1122 1111 0 17:32 pts/0 00:00:00 grep --color=auto rupayad
```
- If you only get one line of text with the output grep –color=auto rupaya then the wallet is not running and you will need to walk through the above steps again.
- 8. Run the command rupaya-cli getblockcount to verify that your Hot wallet is indeed running and that your block count is increasing:

rupaya-cli getblockcount

- 9. Verify that your MasterNode is still showing up on the MasterNode tracker website. The site is refreshed every 5 minutes so check it a few times just to be sure.
- <https://find.rupx.io/masternodes>

If the MasterNode Hot wallet automatically restarts after a reboot then you have successfully completed this section. CONGRATULATIONS!! The setup of your MasterNode is now fully complete!

NOTE: There is no need to proceed to the next section since all of the configuration steps have been completed.

# <span id="page-67-0"></span>**10.4 Advanced Users - Initial Setup**

#### **10.4.1 VPS and Hot wallet Setup**

These instructions are intended for advanced users that are setting up a MasterNode Hot wallet on a Linux VPS and don't want to waste time with all those pesky details and explanations.

#### **Order and setup a Linux VPS**

1. Identify a VPS provider and order a Linux Ubuntu 16.04 or 18.04 x64 server.

#### Recommended VPS Providers:

- [Digital Ocean](https://m.do.co/c/9b006c931f50)
- [Vultr](https://www.vultr.com/?ref=7318338)
- [Linode](https://www.linode.com/)
- [Amazon Web Services \(AWS\)](https://aws.amazon.com/)

#### VPS Minimum Requirements:

- Linux Ubuntu 16.04/18.04 64 Bit OS
- 1GB of RAM
- 20GB of disk space
- Dedicated Public IP Address
- 2. Login to the VPS provider website and configure the external firewall to allow SSH port 22 and the Rupaya Wallet TCP port 9050.
- 3. Login to the VPS, via SSH, as the root user.
- 4. Install Linux updates:

```
apt install make
apt install aptitude -y
apt-get update -y
apt-get upgrade -y
```
5. OPTIONAL STEP: Install fail2ban and create modifiable configs for fail2ban and its jail settings:

```
apt-get install fail2ban -y
cp /etc/fail2ban/fail2ban.conf /etc/fail2ban/fail2ban.local
cp /etc/fail2ban/jail.conf /etc/fail2ban/jail.local
```
6. OPTIONAL STEP: Install tzdata. Run the following command to install the application that will allow you to select your clock timezone:

apt install tzdata

7. OPTIONAL STEP: Set your time zone. Run the following command to set your preferred time zone:

dpkg-reconfigure tzdata

8. Configure a virtual swap space on the VPS to avoid running out of memory:

```
fallocate -l 3000M /mnt/3000MB.swap
dd if=/dev/zero of=/mnt/3000MB.swap bs=1024 count=3072000
mkswap /mnt/3000MB.swap
swapon /mnt/3000MB.swap
chmod 600 /mnt/3000MB.swap
echo '/mnt/3000MB.swap none swap sw 0 0' >> /etc/fstab
```
9. Configure the VPS internal firewall to allow SSH port 22 and the Rupaya Wallet port 9050:

```
apt-get -qq install ufw
ufw default deny incoming
ufw default allow outgoing
```
(continues on next page)

(continued from previous page)

```
ufw allow 22/tcp
ufw limit 22/tcp
ufw allow 9050/tcp
ufw logging on
ufw --force enable
```
#### 10. Reboot the Linux VPS:

reboot

- 11. Reconnect to the Linux VPS and login as root.
	- NOTE: It will take 2 to 3 minutes for the VPS to reboot.

#### **Create a New User and Login as rupxmn**

OPTIONAL STEP: The following steps (1 - 3) are optional. These steps are strongly recommended for those that want to implement security best practices. These steps are recommended so that the Hot wallet is not installed under the root user account.

1. Create a new user named rupxmn and assign a password to the new user:

```
useradd -m -s /bin/bash rupxmn
passwd rupxmn
```
2. Grant root access to the new user rupxmn:

usermod -aG sudo rupxmn

3. Login as the new user rupxmn:

login rupxmn

#### **Download and Configure the Rupaya Hot wallet**

1. Install the Rupaya Hot wallet on the VPS by running the following commands one at a time:

```
wget https://github.com/rupaya-project/rupx/releases/download/v5.2.0/rupaya-5.2.0-
˓→x86_64-linux-gnu.tar.gz
tar -xvf rupaya-5.2.0-x86 64-linux-gnu.tar.gz --strip-components 2
rm rupaya-5.2.0-x86_64-linux-gnu.tar.gz
sudo mv rupayad rupaya-cli /usr/local/bin/
```
2. Start the Hot wallet:

rupayad -daemon

3. Generate the MasterNode private key (aka GenKey):

rupaya-cli masternode genkey

- 4. Copy and save the MasterNode private key (GenKey) from the previous command to be used later in the process:
- 5. Stop the Hot wallet with the rupaya-cli stop command:

rupaya-cli stop

- 6. Copy the following rupaya.conf template, paste it into a text editor, and update the variables manually.
- Use the following template for IPv4 IP Addresses:

```
rpcuser=rupayarpc
rpcpassword=<alphanumeric_rpc_password>
rpcport=7050
rpcallowip=127.0.0.1
rpcconnect=127.0.0.1
rpcbind=127.0.0.1
maxconnections=512
listen=1
daemon=1
masternode=1
externalip=<public_mn_ip_address_here>:9050
masternodeaddr=<public_mn_ip_address_here>
bind=<public_mn_ip_address_here>
masternodeprivkey=<your_masternode_genkey_output>
```
• Use the following template for IPv6 IP Addresses:

```
rpcuser=rupayarpc
rpcpassword=<alphanumeric_rpc_password>
rpcport=7050
rpcallowip=127.0.0.1
rpcconnect=127.0.0.1
rpcbind=127.0.0.1
maxconnections=512
listen=1
daemon=1
masternode=1
externalip=[<public_mn_ip_address_here>]:9050
masternodeaddr=[<public_mn_ip_address_here>]
bind=[<public_mn_ip_address_here>]
masternodeprivkey=<your_masternode_genkey_output>
```
7. Edit the MasterNode Hot wallet configuration file ~/.rupayacore/rupaya.conf:

nano ~/.rupayacore/rupaya.conf

- 8. Paste the updated template into the rupaya.conf configuration file on the Linux VPS.
- 9. Save and exit the file by typing  $\mathbf{CTRL} + \mathbf{X}$  and hit  $\mathbf{Y} + \mathbf{ENTER}$  to save your changes.
- 10. Restart the Hot wallet with the rupayad -daemon command:

rupayad -daemon

#### **Download the Bootstrap from a Linux VPS Using a Bash Script**

OPTIONAL STEP: This section is intended for those that want to install the bootstrap on a Linux VPS using a bash script, which will automate the process.

- 1. Login to the Linux VPS as the user that will be running the wallet.
- 2. Run the following commands, one at a time, to download and run the bash script:

• For those running the wallet as the user rupxmn, use the following commands:

```
wget https://raw.githubusercontent.com/BlockchainBrain/Rupaya_Bootstrap/master/
˓→rupxmn-bootstrap.sh
bash rupxmn-bootstrap.sh
```
• For those running the wallet as the user **root**, use the following commands:

```
wget https://raw.githubusercontent.com/BlockchainBrain/Rupaya_Bootstrap/master/
˓→root-bootstrap.sh
bash root-bootstrap.sh
```
3. Verify that the wallet is running and that the block count is above 177000:

rupaya-cli getinfo

• NOTE: It may take a few minutes for connections to begin to establish. Don't be alarmed if the initial output shows "blocks": -1

#### **Download the Bootstrap Manually from the Linux VPS**

#### OPTIONAL STEP: This section is intended for those that want to manually install the bootstrap on a Linux VPS. YOU DO NOT NEED TO REPEAT THIS STEP IF YOU ALREADY INSTALLED THE BOOTSTRAP USING THE BASH SCRIPT.

- 1. Login to the Linux VPS as the user that will be running the wallet.
- 2. Close the Rupaya wallet:

rupaya-cli stop && sleep 10

3. Run the following commands to delete the old rupayacore files and folders:

```
cp\sim/.rupayacore/rupaya.conf\; .
sudo rm -rf ~/.rupayacore
mkdir ~/.rupayacore
mv rupaya.conf ~/.rupayacore/.
```
4. Run the following command to download the bootstrap:

```
wget https://rupaya.ams3.cdn.digitaloceanspaces.com/bootstrap/rupx-bootstrap.tar.
˓→gz
```
5. Extract the bootstrap folders and files into the .rupayacore folder:

tar xf rupx-bootstrap.tar.gz -C ~/

6. Restart the wallet:

rupayad -daemon

7. Delete the bootstrap.zip file:

```
rm rupx-bootstrap.tar.gz
```
## **Verify the Hot wallet is synchronizing with the blockchain**

1. Run the rupaya-cli getinfo command to make sure that you see active connections:

rupaya-cli getinfo

- NOTE: It may take a few minutes for connections to begin to establish. Don't be alarmed if the initial output shows "blocks": -1
- 2. Run the rupaya-cli getblockcount command every few mins until you see the blocks increasing:

rupaya-cli getblockcount

- NOTE: If your block count is **NOT** increasing then you will need to stop the Hot wallet with the **rupaya-cli** stop command and then reindex with the rupayad -reindex command.
- NOTE: If you did the reindex and you continue to have issues with establishing connections then check that the VPS provider external firewall is setup correctly to allow TCP port 9050 from anywhere. If that is not setup correctly then you will not be able to proceed beyond this step.

If your block count is indeed increasing, then you can proceed to the next step to setup the Cold wallet.

## **10.4.2 Cold Wallet Setup**

These instructions are intended for advanced users that are setting up a Cold wallet and don't want to waste time with all those pesky details and explanations.

## **Requirements:**

- Windows 7 or higher, Mac OS, or Linux Ubuntu 16.04/18.04
- Outgoing internet access to sync the blockchain and enable the MasterNode remotely

## **Install the Rupaya Cold Wallet**

- 1. Open the following URL in a web browser to download the appropriate wallet version for your system:
	- <https://github.com/rupaya-project/rupx/releases>
- 2. Be sure that your existing wallet.dat and private keys are backed up from the old wallet. We strongly recommend backing up your wallet.dat and private keys prior to starting this process.

For more instructions, watch this [Video](https://www.youtube.com/watch?v=0TU044CYfl4/) from a fellow Rupayan, David Coen, on how to export your private keys:

- 3. Close the existing Rupaya wallet, if you already have one installed and running.
- 4. Open the new Rupaya wallet. The Rupaya-qt file should be located in the following default directory:
	- Mac: /Users/USERNAME/Library/Application Support/RupayaCore
	- Windows: C:\Program Files\Rupaya
	- Accept any pop ups asking to confirm if you want to continue with the installation
- When prompted, select Use the default data directory and click OK
- Mac: /Users/USERNAME/Library/Application Support/RupayaCore
- Windows: C:\UsersUSERNAME\AppData\Roaming\RupayaCore
- If prompted by security or antivirus software, click Allow Always
- The new wallet should now open and begin to synchronize with the network

## **Create a MN1 Wallet Address and Send it the 20000 Collateral Coins**

- 1. Create a receiving address named MN1. This wallet address will be used for the MasterNode collateral funds.
- 2. Send EXACTLY 20000 RUPX coins to the MN1 address. Double check you've got the correct address before transferring the funds.

Warning: If you are sending from an exchange, make sure you account for the withdrawal fee so that you get EXACTLY EXACTLY EXACTLY 20000 RUPX in the new wallet address. This is a common error that will cause the next step to not give you the transaction id that is needed. For example, to withdraw from *Stocks.Exchange* the correct ammount for a MasterNode, you need to specify the ammount of 20000.001 to account for the fee.

## **Output your MN TXhash and Outputidx and update the MasterNode configuration file**

- 1. Open the Debug console.
- 2. Run the masternode outputs command to retrieve the transaction ID (aka txhash) of the new MN1 wallet that contains the 20000 RUPX collateral:

masternode outputs

- 3. Copy and save the txhash and outputidx.
- 4. Go to Tools -> Open Masternode Configuration File to open the masternode.conf file.
- 5. Copy the following template and paste it into the masternode.conf file, on a new line:

```
MN1 <public_mn_ip_address_here>:9050 <your_masternode_genkey_output> <collateral_
˓→output_txid> <collateral_output_index>
```
- 6. Update the masternode.conf file variables as instructed below.
- Leave MN1 as is.
- Replace the variable <public mn\_ip\_address\_here> with your Linux VPS IP address.
- Leave :9050 as is and ensure that there are no spaces between the IP address and the port.
- Replace the variable <your\_masternode\_genkey\_output> with your masternode private key (aka GenKey).
- Replace the variable <collateral\_output\_txid> with the txhash.
- Replace the variable <collateral\_output\_index> with the outputidx.
- NOTE: Below is an example of what the newly added line will look like once you have updated it will all of the required information:

MN1 199.247.10.25:9050 87LBTcfgkepEddWNFrJcut76rFp9wQG6rgbqPhqHWGvy13A9hJK ˓<sup>→</sup>c19972e47d2a77d3ff23c2dbd8b2b204f9a64a46fed0608ce57cf76ba9216487 1

7. Restart the Cold wallet to pick up the changes to the masternode.conf file.

#### **Verify the Masternode.conf File is Configured Correctly**

1. Open the Debug console and run the command masternode list-conf:

masternode list-conf

- Verify that the output matches what you entered in the masternode.conf file.
- 2. Go to the Masternodes tab and verify that the newly added MasterNode is listed.
	- You should now see the newly added MasterNode with a status of MISSING.

#### **Start the MN from the Cold Wallet**

Warning: It is very important that you let the MasterNode Hot wallet synchronize for a couple of hours prior to starting it from the Cold wallet. If you attempt to start it before it is fully synchronized then it will expire after 60 minutes. Both the Cold and Hot wallets need to be on same version/protocol to activate the MasterNode.

- 1. There are three ways that you can start the MasterNode from the Cold Wallet. Below are the three options to re-activate the MasterNode.
- Option 1. Open the Masternodes tab, select the MasterNode that you want to start, and click the button Start alias
- Option 2. Open the Masternodes tab and click the button **Start all**
- Option 3. Open the Cold wallet Debug console and run the following command:

startmasternode alias false MN1

- In the example above, the alias of my MasterNode was MN1. In your case, it might be different and is based on what you entered as the first word in the masternode.conf file.
- You should get multiple lines of output. If one of the lines of output says "result" : successful" then you can proceed to the next step to verify the MasterNode started correctly on the VPS Hot wallet. If you did not get the successful output then there is likely an issue with the masternode.conf file that needs to be resolved first.

Warning: Every time you start the MN, from the Cold Wallet, it starts the queue cycle over again. The queue cycle currently takes up to 36 hours for you to get a payout. DO NOT USE THIS COMMAND IF YOUR SYSTEM IS ALREADY STARTED OR IT WILL CAUSE YOU TO LOSE YOUR PLACE IN THE QUEUE CYCLE AND THE 36 HOUR WAIT WILL START OVER AGAIN.

If you received the output that shows the MasterNode started successfully then you can proceed to the next step to verify that your MasterNode started correctly from the VPS Hot wallet.

## **10.4.3 Verify the MasterNode Hot Wallet Started Successfully**

1. Login to the Linux VPS console as the user rupxmn (or the user that you used to install the Hot wallet).

## 2. Run the command cat ~/.rupayacore/debug.log | grep HotCold:

cat ~/.rupayacore/debug.log | grep HotCold

• If the MasterNode started correctly then you will receive the following output:

CActiveFundamentalnode::EnableHotColdFundamentalNode() - Enabled! You may shut down the cold daemon.

- Output from this command will only show up if your MasterNode started successfully. If you do not receive the expected output, then your MasterNode did not start successfully.
- The most common cause of this issue is attempting to start the MasterNode before the Hot wallet is fully synchronized. Wait a couple of hours and then try to start it from the Cold wallet again.
- 3. Run the following command to verify the status of the MasterNode:

rupaya-cli masternode status

- If you see status Not capable masternode: Hot node, waiting for remote activation, you need to wait a bit longer for the blockchain to reach consensus. It's common to take 60 to 120 minutes before the activation can be done.
- If you see status MasterNode successfully started as well as the HotCold output from the first command then CONGRATULATIONS your MasterNode Hot wallet is now successfully enabled.

– NOTE: It will take a few hours until the first rewards start coming in. The time before the first payout will increase as more MasterNodes come online.

- 4. Check the MasterNode tracker website <https://find.rupx.io/masternodes> to see that your MasterNode(s) are showing up on the site.
- You will need to search by your MN1 wallet address to locate it on the website.
- The site is refreshed every 5 minutes so don't be surprised if it takes up to 5 minutes to show up on the website.

## Congratulations! The initial setup process is complete and your MasterNode is fully operational! You can proceed to the *[Finishing Touches](#page-63-0)* section to enable logrotate and Hot wallet auto start.

This section of the guide is for advanced users that do not require explanations for each task. The Advanced Users - Initial Setup guide provides you with the steps and commands necessary to setup the Linux VPS, Hot wallet, and Cold wallet without providing details about how or why each step is being performed.

## **10.5 Scripted MasterNode Setup**

## **10.5.1 Scripted VPS and Hot wallet Setup**

This section of the guide is for users that want to use the bash script to automatically install and setup the Linux VPS. The setup and configuration of the Cold Wallet will still be a manual setup.

## **Order and setup a Linux VPS**

1. Identify a VPS provider and order a Linux Ubuntu 16.04 x64 server. Ubuntu v18.04 is NOT SUPPORTED.

## Recommended VPS Providers:

- [Digital Ocean](https://m.do.co/c/9b006c931f50)
- [Vultr](https://www.vultr.com/?ref=7318338)
- [Linode](https://www.linode.com/)
- [Amazon Web Services \(AWS\)](https://aws.amazon.com/)

#### VPS Minimum Requirements:

- Linux Ubuntu 16.04 64 Bit OS
- 1GB of RAM
- 20GB of disk space
- Dedicated Public IP Address
- 2. Login to the VPS provider website and configure the external firewall to allow SSH port 22 and the Rupaya Wallet TCP port 9050.
- 3. Login to the VPS, via SSH, as the root user.
- 4. Run the following commands to download and run the bash script that will install and configure the Rupaya Wallet:

```
wget -N https://raw.githubusercontent.com/rupaya-project/rupxscript/master/rupx_
˓→install.sh
bash rupx_install.sh
```
5. Save the output from the script somewhere safe, as you will need this information again later in the setup. The MASTERNODE PRIVATEKEY (aka. GenKey) will be used in the masternode.conf file in your Cold Wallet. The output should look something like this:

```
Rupaya Masternode is up and running listening on port 9050.
Configuration file is: /root/.rupayacore/rupaya.conf
Start: systemctl start Rupaya.service
Stop: systemctl stop Rupaya.service
VPS_IP:PORT 157.230.178.131:9050
MASTERNODE PRIVATEKEY is: 2rE12DuD5zdtHfW8FK2eZiYbRYbCi9eysy6rQVeZsu8PTZgStN8
Please check Rupaya daemon is running with the following command: systemctl
˓→status Rupaya.service
Use rupaya-cli masternode status to check your MN.
```
6. Run the following command to verify the Rupaya daemon is running and that you have active connections:

rupaya-cli getinfo

#### **Download the Bootstrap from a Linux VPS Using a Bash Script**

This section is intended for those that want to install the bootstrap on a Linux VPS using a bash script, which will automate the process.

- 1. Login to the Linux VPS as the user that will be running the wallet.
- 2. Run the following commands, one at a time, to download and run the bash script:

```
wget https://raw.githubusercontent.com/BlockchainBrain/Rupaya_Bootstrap/master/
˓→script-bootstrap.sh
bash script-bootstrap.sh
```
## **Verify the Hot wallet is synchronizing with the blockchain**

1. Run the rupaya-cli getinfo command to make sure that you see active connections:

rupaya-cli getinfo

- NOTE: It may take a few minutes for connections to begin to establish. Don't be alarmed if the initial output shows "blocks": -1
- 2. Run the rupaya-cli getblockcount command every few mins until you see the blocks increasing:

rupaya-cli getblockcount

- NOTE: If your block count is **NOT** increasing then you will need to stop the Hot wallet with the **rupaya-cli** stop command and then reindex with the rupayad -reindex command.
- NOTE: If you did the reindex and you continue to have issues with establishing connections then check that the VPS provider external firewall is setup correctly to allow TCP port 9050 from anywhere. If that is not setup correctly then you will not be able to proceed beyond this step.

If your block count is indeed increasing, then you can proceed to the next step to setup the Cold wallet.

## **10.5.2 Cold Wallet Setup**

These instructions are intended for advanced users that are setting up a Cold wallet and don't want to waste time with all those pesky details and explanations.

## **Requirements:**

- Windows 7 or higher, Mac OS, or Linux Ubuntu 16.04/18.04
- Outgoing internet access to sync the blockchain and enable the MasterNode remotely

## **Install the Rupaya Cold Wallet**

- 1. Open the following URL in a web browser to download the appropriate wallet version for your system:
	- <https://github.com/rupaya-project/rupx/releases>
- 2. Be sure that your existing wallet.dat and private keys are backed up from the old wallet. We strongly recommend backing up your wallet.dat and private keys prior to starting this process.

For more instructions, watch this [Video](https://www.youtube.com/watch?v=0TU044CYfl4/) from a fellow Rupayan, David Coen, on how to export your private keys:

- 3. Close the existing Rupaya wallet, if you already have one installed and running.
- 4. Open the new Rupaya wallet. The Rupaya-qt file should be located in the following default directory:
- Mac: /Users/USERNAME/Library/Application Support/RupayaCore
- Windows: C:\Program Files\Rupaya
- Accept any pop ups asking to confirm if you want to continue with the installation
- When prompted, select Use the default data directory and click OK
- Mac: /Users/USERNAME/Library/Application Support/RupayaCore
- Windows: C:\Users\USERNAME\AppData\Roaming\RupayaCore
- If prompted by security or antivirus software, click Allow Always
- The new wallet should now open and begin to synchronize with the network

## **Create a MN1 Wallet Address and Send it the 20000 Collateral Coins**

- 1. Create a receiving address named MN1. This wallet address will be used for the MasterNode collateral funds.
- 2. Send EXACTLY 20000 RUPX coins to the MN1 address. Double check you've got the correct address before transferring the funds.
	- After sending, you can verify the balance in the Transactions tab. This can take a few minutes to be confirmed by the network.

Warning: If you are sending from an exchange, make sure you account for the withdrawal fee so that you get EXACTLY EXACTLY EXACTLY 20000 RUPX in the new wallet address. This is a common error that will cause the next step to not give you the transaction id that is needed. For example, to withdraw from *Stocks.Exchange* the correct ammount for a MasterNode, you need to specify the ammount of 20000.001 to account for the fee.

#### **Output your MN TXhash and Outputidx and update the MasterNode configuration file**

- 1. Open the Debug console.
- 2. Run the masternode outputs command to retrieve the transaction ID (aka txhash) of the new MN1 wallet that contains the 20000 RUPX collateral:

masternode outputs

- 3. Copy and save the txhash and outputidx.
- 4. Go to Tools -> Open Masternode Configuration File to open the masternode.conf file.
- 5. Copy the following template and paste it into the masternode.conf file, on a new line:

```
MN1 <public_mn_ip_address_here>:9050 <your_masternode_genkey_output> <collateral_
˓→output_txid> <collateral_output_index>
```
- 6. Update the masternode.conf file variables as instructed below.
- Leave MN1 as is.
- Replace the variable <public mn\_ip\_address\_here> with your Linux VPS IP address.
- Leave : **9050** as is and ensure that there are no spaces between the IP address and the port.
- Replace the variable <your\_masternode\_genkey\_output> with your masternode private key (aka GenKey).
- Replace the variable <collateral\_output\_txid> with the txhash.
- Replace the variable <collateral\_output\_index> with the outputidx.
- **NOTE:** Below is an example of what the newly added line will look like once you have updated it will all of the required information:

MN1 199.247.10.25:9050 87LBTcfgkepEddWNFrJcut76rFp9wQG6rgbqPhqHWGvy13A9hJK ˓<sup>→</sup>c19972e47d2a77d3ff23c2dbd8b2b204f9a64a46fed0608ce57cf76ba9216487 1

7. Restart the Cold wallet to pick up the changes to the masternode.conf file.

#### **Verify the Masternode.conf File is Configured Correctly**

1. Open the Debug console and run the command masternode list-conf:

masternode list-conf

- Verify that the output matches what you entered in the masternode.conf file.
- 2. Go to the Masternodes tab and verify that the newly added MasterNode is listed.
	- You should now see the newly added MasterNode with a status of MISSING.

#### **Start the MN from the Cold Wallet**

Warning: It is very important that you let the MasterNode Hot wallet synchronize for a couple of hours prior to starting it from the Cold wallet. If you attempt to start it before it is fully synchronized then it will expire after 60 minutes. Both the Cold and Hot wallets need to be on same version/protocol to activate the MasterNode.

- 1. There are three ways that you can start the MasterNode from the Cold Wallet. Below are the three options to re-activate the MasterNode.
- Option 1. Open the Masternodes tab, select the MasterNode that you want to start, and click the button Start alias
- Option 2. Open the Masternodes tab and click the button **Start all**
- Option 3. Open the Cold wallet Debug console and run the following command:

startmasternode alias false MN1

- In the example above, the alias of my MasterNode was MN1. In your case, it might be different and is based on what you entered as the first word in the masternode.conf file.
- You should get multiple lines of output. If one of the lines of output says "result" : successful" then you can proceed to the next step to verify the MasterNode started correctly on the VPS Hot wallet. If you did not get the successful output then there is likely an issue with the masternode.conf file that needs to be resolved first.

Warning: Every time you start the MN, from the Cold Wallet, it starts the queue cycle over again. The queue cycle currently takes up to 36 hours for you to get a payout. DO NOT USE THIS COMMAND IF YOUR SYSTEM IS ALREADY STARTED OR IT WILL CAUSE YOU TO LOSE YOUR PLACE IN THE QUEUE CYCLE AND THE 36 HOUR WAIT WILL START OVER AGAIN.

If you received the output that shows the MasterNode started successfully then you can proceed to the next step to verify that your MasterNode started correctly from the VPS Hot wallet.

## **10.5.3 Verify the MasterNode Hot Wallet Started Successfully**

- 1. Login to the Linux VPS console as the user rupxmn (or the user that you used to install the Hot wallet).
- 2. Run the command cat ~/.rupayacore/debug.log | grep HotCold:

```
cat ~/.rupayacore/debug.log | grep HotCold
```
• If the MasterNode started correctly then you will receive the following output:

CActiveFundamentalnode::EnableHotColdFundamentalNode() - Enabled! You may shut down the cold daemon.

- Output from this command will only show up if your MasterNode started successfully. If you do not receive the expected output, then your MasterNode did not start successfully.
- The most common cause of this issue is attempting to start the MasterNode before the Hot wallet is fully synchronized. Wait a couple of hours and then try to start it from the Cold wallet again.
- 3. Run the following command to verify the status of the MasterNode:

rupaya-cli masternode status

- If you see status Not capable masternode: Hot node, waiting for remote activation, you need to wait a bit longer for the blockchain to reach consensus. It's common to take 60 to 120 minutes before the activation can be done.
- If you see status MasterNode successfully started as well as the HotCold output from the first command then CONGRATULATIONS your MasterNode Hot wallet is now successfully enabled.
	- NOTE: It will take a few hours until the first rewards start coming in. The time before the first payout will increase as more MasterNodes come online.
- 4. Check the MasterNode tracker website <https://find.rupx.io/masternodes> to see that your MasterNode(s) are showing up on the site.
- You will need to search by your **MN1** wallet address to locate it on the website.
- The site is refreshed every 5 minutes so don't be surprised if it takes up to 5 minutes to show up on the website.

## Congratulations! The initial setup process is complete and your MasterNode is fully operational! You can proceed to the *[Finishing Touches](#page-63-0)* section to enable logrotate and Hot wallet auto start.

This section of the guide is for users that want to use the bash script to automatically install and setup the Linux VPS. The setup and configuration of the Cold Wallet will still be a manual setup.

# **10.6 Config File Templates**

## **10.6.1 Hot Wallet Configuration File**

This section is to provide MasterNode users with a template to use for the Hot wallet file rupaya.conf. This file is updated during the setup of the Linux VPS and the Hot wallet. This section contains both a template and an example of what the file should look like once it is updated.

- The file rupaya.conf is located on the Linux VPS in the following directory:
	- ~/.rupayacore/rupaya.conf

## **TEMPLATE**

Below is the template for the Hot wallet **rupaya.conf** file. Copy and paste this template into a text editor, and update the variables manually. All variables that need to be updated manually are identified with the  $\langle \rangle$  symbols around them.

• Use the following template for IPv4 IP Addresses:

```
rpcuser=rupayarpc
rpcpassword=<alphanumeric_rpc_password>
rpcport=7050
rpcallowip=127.0.0.1
rpcconnect=127.0.0.1
rpcbind=127.0.0.1
maxconnections=512
listen=1
daemon=1
masternode=1
externalip=<public_mn_ip_address_here>:9050
masternodeaddr=<public_mn_ip_address_here>
bind=<public mn ip address here>
masternodeprivkey=<your_masternode_genkey_output>
```
• Use the following template for IPv6 IP Addresses:

```
rpcuser=rupayarpc
rpcpassword=<alphanumeric_rpc_password>
rpcport=7050
rpcallowip=127.0.0.1
rpcconnect=127.0.0.1
rpcbind=127.0.0.1
maxconnections=512
listen=1
daemon=1
masternode=1
externalip=[<public_mn_ip_address_here>]:9050
masternodeaddr=[<public_mn_ip_address_here>]
bind=[<public_mn_ip_address_here>]
masternodeprivkey=<your_masternode_genkey_output>
```
- Update the variable after **rpcpassword**= with a 40 character RPC rpcpassword.
- You will need to generate the rpcpassword yourself.
- Use the ifconfig command, on the Linux VPS, to find out your Linux VPS IP address. It is normally the address listed after the eth0 interface after the word inet addr:
- Save your Linux VPS IP address as we are going to use this IP again in the Cold wallet setup
- Update the variable after **externalip**= with your Linux VPS IP. Ensure that there are no spaces between the IP address and the port :9050
- Update the variable after **masternodeaddr**= with your Linux VPS IP
- Update the variable after bind= with your Linux VPS IP
- Update the variable after **masternodeprivkey** = with your MasterNode private key (GenKey)
- Once all of the fields have been updated in the text editor, copy the template into your clipboard to be used in the next steps.

## EXAMPLE

Below is what the file should look like once it is updated and pasted into the  $\sim$ /.rupayacore/rupaya.conf file on the Linux VPS.

- The rpcpassword, IP address, and masternodeprivkey will all be different in your configuration file.
- This is an example of a rupaya.conf file, using IPv4 addresses:

```
rpcuser=rupxuser
rpcpassword=someSUPERsecurePASSWORD3746375620
rpcport=7050
rpcallowip=127.0.0.1
rpcconnect=127.0.0.1
rpcbind=127.0.0.1
maxconnections=512
listen=1
daemon=1
masternode=1
externalip=199.247.10.25:9050
masternodeaddr=199.247.10.25
bind=199.247.10.25
masternodeprivkey=87LBTcfgkepEddWNFrJcut76rFp9wQG6rgbqPhqHWGvy13A9hJK
```
• This is an example of a rupaya.conf file, using IPv6 addresses. The brackets [] around the IPv6 addresses are required:

```
rpcuser=rupxuser
rpcpassword=someSUPERsecurePASSWORD3746375620
rpcport=7050
rpcallowip=127.0.0.1
rpcconnect=127.0.0.1
rpcbind=127.0.0.1
maxconnections=512
listen=1
daemon=1
masternode=1
externalip=[2001:19f0:5:5e83:5400:01ff:fedf:1]:9050
masternodeaddr=[2001:19f0:5:5e83:5400:01ff:fedf:1]
bind=[2001:19f0:5:5e83:5400:01ff:fedf:1]
masternodeprivkey=87LBTcfgkepEddWNFrJcut76rFp9wQG6rgbqPhqHWGvy13A9hJK
```
## **10.6.2 Cold Wallet Masternode Configuration File**

This section is to provide MasterNode users with a template to use for the Cold wallet file **masternode.conf**. This file is updated during the setup of the Cold wallet. This section contains both a template and an example of what the file should look like once it is updated.

- The file **masternode.conf** is located on the computer running the Cold wallet and can be found in the following directory:
	- Mac: ~/Library/Application Support/Rupayacore
	- Windows: ~/AppData/Roaming/Rupayacore

#### TEMPLATE

Below is a template for the masternode.conf file. Every word in this template is a variable that needs to be replaced with your specific information:

alias IP:port masternodeprivkey collateral\_output\_txid collateral\_output\_index

- Replace alias with the node alias that you wish to use. For consistency sake, we recommend using MN1
- Replace IP with the external IP address of the Linux VPS MasterNode server.
- Replace port with 9050 which is the TCP port that is used by the wallet to establish connections.
- Replace masternodeprivkey with the masternode private key (aka GenKey) that you received as output from the rupaya-cli masternode genkey command on the Linux VPS.
- Replace collateral\_output\_txid with the txhash that you received as output from the masternode outputs command in the Cold wallet Debug Console.
- Replace collateral\_output\_index with the outputidx that you received as output from the masternode outputs command in the Cold wallet Debug Console.

## EXAMPLE

Below is an example of what the newly added line in the **masternode.conf** file will look like once you have updated it will all of the required information. All of the information should be contained in a single line with no carriage returns:

```
MN1 199.247.10.25:9050 87LBTcfgkepEddWNFrJcut76rFp9wQG6rgbqPhqHWGvy13A9hJK
˓→c19972e47d2a77d3ff23c2dbd8b2b204f9a64a46fed0608ce57cf76ba9216487 1
```
## **10.6.3 Cold Wallet Configuration File**

This section is to provide users with a list of possible options that you can configure in the Cold wallet file **rupaya.conf**. These settings are optional and are not configured by default. By default, the wallet configuration file is blank.

- The file rupaya.conf is located on the computer running the Cold wallet and can be found in the following directory:
	- Mac: ~/Library/Application Support/Rupayacore
	- Windows: ~/AppData/Roaming/Rupayacore
- 1. Disable staking:

staking=0

2. Enable staking:

staking=1

3. Disable zRUPX autominting:

enablezeromint=0

4. Enable zRUPX autominting:

```
enablezeromint=1
```
5. Configure the wallet to auto mint 20% of staking rewards into zRUPX instead of RUPX. The number can be modified from 1 - 100:

```
zeromintpercentage=20
```
6. Disable the wallet from writing to the debug.log. This will prevent the debug.log file from growing too large and filling up your hard drive:

```
printtoconsole=1
```
This section is to provide users with the common templates that are used during the setup process.

#### Introduction

MasterNodes are servers with a pre-determined amount of collateral backing their power to validate transactions on the network. Features of the MasterNode network include anonymous and instant transactions, as well as governance of the development of the Rupaya network through a monthly budget and voting. This in itself is a first in the crypto world, and MasterNodes are necessary to achieve the privacy and speed that Rupaya offers.

Your MasterNode server, running the Rupaya Core Hot wallet, is enabled to validate transactions on the blockchain. For this validation service you are rewarded in two ways. The most straightforward way is in the case of MasterNode Rewards (set amount of currency). The second is through the governance system. Proposals are submitted and only MasterNode owners may vote on those proposals and thereby you help to control the growth and development of your investment.

#### Requirements

- Collateral: 20000 RUPX
- Linux VPS to run the MasterNode Hot wallet
- Personal computer (i.e. PC or Mac) to run the Cold wallet
- Basic Linux skills
- Basic computer skills

Warning: It's very common in this industry for scammers to offer "help" via remote screen sharing applications (TeamViewer, Skype, Zoom, WebEx, etc). They will use nicknames like *MasterNode Helper*, *MasterNode Support*, *Cryptopia Support* and will pretend to be very helpful. If you allow someone to remotely access your computer, then you are running the risk of them running commands such as **dumpprivkey** or **sendtoaddress** to steal your funds. Please be aware and stay safe!

# CHAPTER 11

# **Marketing**

## **11.1 Media Kit**

Our media kit contains important information about Rupaya. Media professionals, and anyone seeking background information on Rupaya, can get the facts right here. Provided materials include approved logos, our brand style guide, fact sheets, recent press, and more.

## **11.1.1 Logo Explainer**

The Rupaya Logo Explainer breaks down the meanings behind all of the design elements in the Rupaya logo. It is available as a downloadable PDF.

[Rupaya Logo Explainer Download](https://rupaya.ams3.digitaloceanspaces.com/docs/Rupaya_Identity_Guide.pdf)

## **11.1.2 Identity Style Guide**

The Rupaya Identity Style Guide contains guidelines for the Rupaya logo, fonts, and colors. It is available as a downloadable PDF.

[Rupaya Identity Style Guide Download](https://rupaya.ams3.digitaloceanspaces.com/docs/Rupaya_Identity_Guide.pdf)

## **11.1.3 Rupaya Buzz**

[CoinDesk - The Fight Over Masternodes: The WTF New Way to Earn Money With Crypto](https://www.coindesk.com/the-fight-over-masternodes-the-wtf-new-way-to-earn-money-with-crypto/)

[Kiewire News - Rupaya Announces Kickoff of Major Global Marketing Campaign](https://kiewire.news/news-releases/143/rupaya-announces-kickoff-of-major-global-marketing-campaign/)

## **11.1.4 Imagery**

The Rupaya logos provided here are for use by media outlets and our approved partners. Other uses must be approved by our marketing department. The Rupaya logo may only be used in the approved and provided colors, orientations, and lockups. Appropriate clearspace must be adheared to. For the full, detailed usage guidelines be sure to download the Identity Style Guide above.

[Rupaya Logo Zip Download](https://rupaya.ams3.digitaloceanspaces.com/docs/Rupaya_Logo_Files.zip)

## **11.1.5 Media Contact**

Please direct all media inquiries to [marketing@rupx.io](mailto:marketing@rupx.io)

## **11.1.6 Key Links**

**[Twitter](https://twitter.com/rupayacoin)** [Medium](https://medium.com/@rupaya) [Reddit](https://www.reddit.com/r/RupayaCoin)